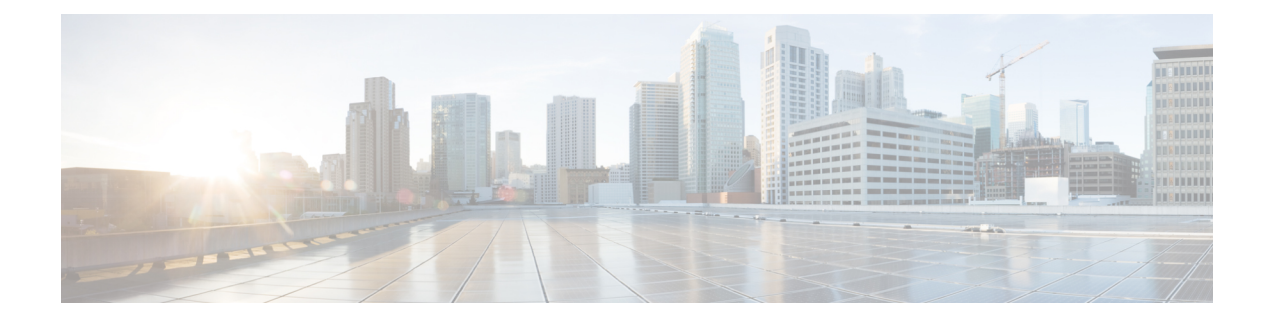

# **Configuring UCS Domain Policies**

- Domain [Policies,](#page-0-0) on page 1
- [Creating](#page-3-0) a Port Policy, on page 4
- Creating an Ethernet [Network](#page-11-0) Group Policy, on page 12
- Creating an Ethernet [Network](#page-13-0) Control Policy, on page 14
- [Creating](#page-15-0) a VLAN Policy, on page 16
- [Creating](#page-17-0) a VSAN Policy, on page 18
- [Creating](#page-19-0) an NTP Policy, on page 20
- Creating a Network [Connectivity](#page-20-0) Policy, on page 21
- [Creating](#page-22-0) an SNMP Policy, on page 23
- [Creating](#page-24-0) a System QoS Policy, on page 25
- [Creating](#page-25-0) a Syslog Policy, on page 26
- [Creating](#page-27-0) a Switch Control Policy, on page 28
- [Creating](#page-34-0) a Flow Control Policy, on page 35
- Creating a Link [Aggregation](#page-35-0) Policy, on page 36
- [Creating](#page-36-0) a Link Control Policy, on page 37
- Creating a [Multicast](#page-38-0) Policy, on page 39

# <span id="page-0-0"></span>**Domain Policies**

Domain policies in Cisco Intersight allow you to configure various parameters for UCS Fabric Interconnects, including port configuration, network control settings, and VLAN and VSAN settings. A domain policy can be assigned to any number of domain profiles to provide a configuration baseline. Domain policies in Cisco Intersight are a new feature, and native to the application. Policy-based configuration with Domain Profiles is a Cisco Intersight Essentials feature, and is supported on Cisco UCS B-Series M5 and M6 servers and Cisco UCS C-Series M5, M6 and M7 servers, and Cisco UCS X-Series M6 and M7 servers that are in a UCS Domain.

The Domain Policy creation wizard in Cisco Intersight has two pages:

- **General**—The general page allows you to select the organization and enter a name for your policy. Optionally, include a short description and tag information to help identify the policy. Tags must be in the key:value format. For example, Org:IT or Site APJ
- **Policy Details**—The policy details page has properties that are applicable to UCS Domain Policies.

The following list describes the domain policies that you can configure in Cisco Intersight.

• **Port Policy**—Configures the ports and port roles for the Fabric Interconnect. Each Fabric Interconnect has a set of ports in a fixed port module that you can configure. You can enable or disable a port or a port channel.

The port policy is associated with a switch model. The network configuration limits also vary with the switch model.

The maximum number of ports and port channels supported are:

- Ethernet Uplink, Fibre Channel over Ethernet (FCoE) Uplink port channels, and Appliance port channels (combined)—12
- Ethernet Uplink ports per port channel—16
- FCoE Uplink ports per port channel—16
- Ethernet Uplink and FCoE Uplink ports (combined)—31
- Server ports—54 ports for Cisco UCS 6454 and 108 ports for Cisco UCS 64108 Fabric Interconnects
- **Ethernet Network Control Policy**—Configuresthe network controlsettingsfor appliance ports, appliance port channels, or vNICS.
- **Ethernet Network Group Policy—Configures the VLAN settings that include Native VLAN and QinQ** VLAN for appliance ports, appliance port channels, or vNICs.
- **VLAN Configuration Policy**—Creates a connection to a specific external LAN.
- **VSAN Configuration Policy**—Partitions the Fibre Channel fabric into one or more zones. Each zone defines the set of Fibre Channel initiators and Fibre Channel targets that can communicate with each other in a VSAN.
- **NTP Policy**—Enables the NTP service to configure a UCS system that is managed by Cisco Intersight to synchronize the time with an NTP server. You must enable and configure the NTP service by specifying the IP/DNS address of at least one server or a maximum of four servers that function as NTP servers. When you enable the NTP service, Cisco Intersight configures the NTP details on the endpoint. For more information, see [Creating](https://www.cisco.com/c/en/us/td/docs/unified_computing/Intersight/b_Intersight_Managed_Mode_Configuration_Guide/b_intersight_managed_mode_guide_chapter_0101.html#id_109342) an NTP policy.
- **Network Connectivity Policy**—Specifies the DNS Domain settings that are used to add or update the resource records on the DNS server from the endpoints, and the DNS server settings for IPv4 and IPv6 on an endpoint.
- **System QoS Policy** (Preview)—Implements network traffic prioritization based on the importance of the connected network by assigning system classes for individual vNICs. Intersight uses Data Center Ethernet (DCE) to handle all traffic inside a Cisco UCS domain. This industry standard enhancement to Ethernet divides the bandwidth of the Ethernet pipe into eight virtual lanes. Two virtual lanes are reserved for internal system and management traffic. You can configure quality of service (QoS) for the other six virtual lanes. System classes determine how the DCE bandwidth in these six virtual lanes is allocated across the entire Cisco UCS domain.

Each system class reserves a specific segment of the bandwidth for a specific type of traffic, which provides a level of traffic management, even in an oversubscribed system.For example, you can configure the **Fibre Channel Priority** system class to determine the percentage of DCE bandwidth allocated to FCoE traffic. The configuration setup validates each input on the system class to prevent duplicate or invalid entries.

This feature is in preview and is not meant for use in your production environment. Cisco recommends that you use this feature on a test network or system.

The following list describes the system classes that you can configure.

- Platinum, Gold, Silver, and Bronze—A configurable set of system classes that you can include in the QoS policy for a service profile. Each system class manages one lane of traffic. All properties of these system classes are available for you to assign custom settings and policies.
- Best Effort—A system class that sets the quality of service for the lane reserved for basic Ethernet traffic. Some properties of this system class are preset and cannot be modified. For example, this class has a drop policy that allows it to drop data packets if required. You cannot disable this system class.
- Fibre Channel—A system class that sets the quality of service for the lane reserved for Fibre Channel over Ethernet traffic. Some properties of this system class are preset and cannot be modified. For example, this class has a no-drop policy that ensures it never drops data packets. You cannot disable this system class.
- **Multicast Policy** (Preview)—Configures Internet Group Management Protocol (IGMP) snooping and IGMP querier. IGMP Snooping dynamically determines hosts in a VLAN that should be included in multicast transmissions.

You can create, modify, and delete a multicast policy that can be associated to one or more VLANs. When a multicast policy is modified, all VLANs associated with that multicast policy are re-processed to apply the changes. By default, IGMP snooping is enabled and IGMP querier is disabled. On enabling IGMP querier, you can configure the IPv4 addresses for the local and peer IGMP snooping querier interfaces.

- **Simple Network Management Protocol (SNMP) Policy**—Configures the SNMP settings for sending fault and alert information by SNMP traps from the managed devices. Any existing SNMP Users or SNMP Traps configured previously on the managed devices are removed and replaced with users or traps that you configure in this policy.
- **Syslog Policy**—Enables to configure the local logging and remote logging (minimum severity) for an endpoint. This policy also provides configuration support to store the syslog messages in the local file and the remote syslog server.
- **Switch Control Policy** (Preview)—Enables to configure and manage multiple network operations on the Fabric Interconnects (FI) that include:
	- **Port Count Optimization**—If the VLAN port count optimization is enabled, the Virtual Port (VP) groups are configured on the Fabric Interconnect (FI) and if VLAN port count optimization is disabled, the configured VP groups are removed from the FI.
	- **MAC Aging Time**—Allows to set the MAC aging time for the MAC address table entries. The MAC aging time specifies the time before a MAC entry expires and discards the entry from the MAC address table.
	- **Link Control Global Settings**—Enables configurations of message interval time in seconds and allows to reset the recovery action of an error-disabled port.
- **Flow Control Policy**—Enables configurations for Priority Flow Control for ports and port channels.
- **Link Control Policy**—Enables configurations of Link Control administrative state and configuration (normal or aggressive) mode for ports.

• **Link Aggregation Policy**— Enables to configure Link Aggregation properties. Link Aggregation combines multiple network connections in parallel to increase throughput and to provide redundancy.

# <span id="page-3-0"></span>**Creating a Port Policy**

The port policy is used for configuring the port parameters such as unified ports that carry Ethernet or Fibre Channel traffic, port roles and speed.

- **1.** Log in to Cisco Intersight with your Cisco ID and select admin role.
- **2.** From the **Service Selector** drop-down list, select **Infrastructure Service**.
- **3.** Navigate to **Configure** > **Policies**, and then click **Create Policy**.
- **4.** Select **Port**, and then click **Start**.
- **5.** On the **General** page, configure the following parameters:

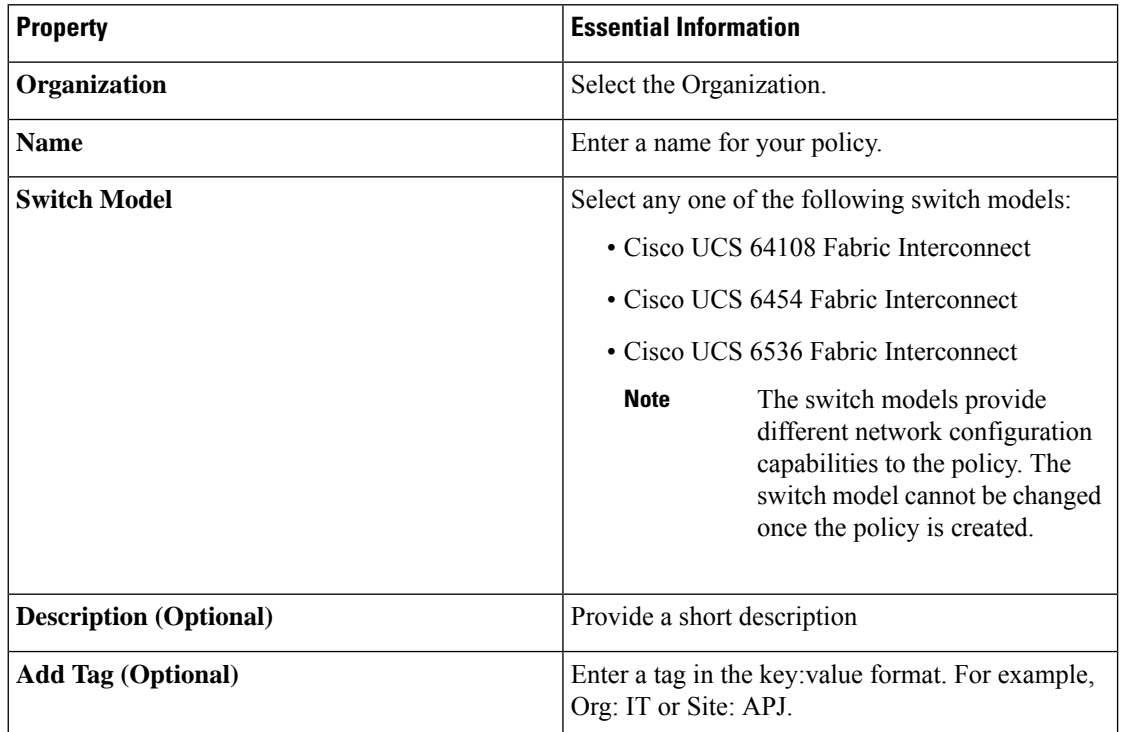

**6.** On the **Policy Details** page, configure the following parameters:

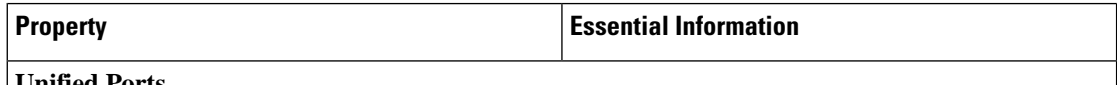

#### **Unified Ports**

By default, all the unconfigured ports are Ethernet ports. Use the blue slider to select a range of Fibre Channel ports. The selected Fibre Channel ports are highlighted in blue.

Ш

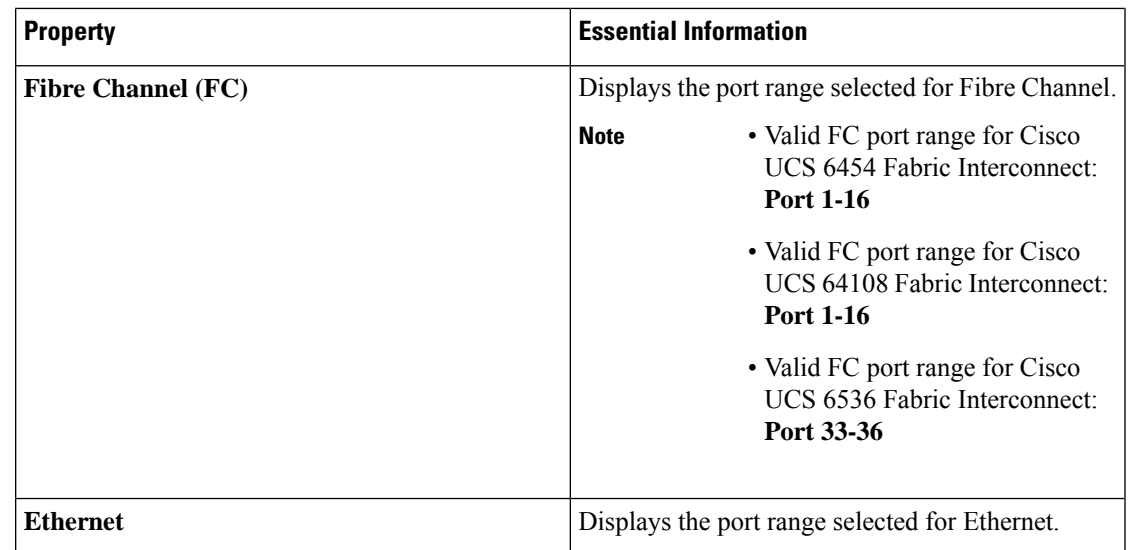

**7.** On the **Breakout Options** page, configure the breakout ports on Fibre Channel or Ethernet.

To configure breakout port, you must upgrade your Fabric Interconnect firmware to firmware version 4.2(2a) and above. **Note**

In Cisco UCS 6536 Fabric Interconnect, only FC breakout is supported.

• Select the ports for breakout either by clicking on the valid ports within the graphic image or by selecting the port number in the table present below the image.

Following are the breakout port range for different Cisco UCS Fabric Interconnects:

- Cisco UCS 64108 Fabric Interconnect, the valid breakout port range is 97—108
- Cisco UCS 6454 Fabric Interconnect, the valid breakout port range is 49—54
- Cisco UCS 6536 Fabric Interconnects. the valid breakout port range is 1—36
- Click **Configure**.

A pop-up window appears. It displays the admin speeds that can be set for the breakout ports.

Ethernet breakout ports can be configured with three options : no breakout, Admin speed of 4x10G, and Admin speed of 4x25G

FC breakout ports can be configured in three different **Admin Speed**: 4x8G, 4x16G, and 4x32G

• Select the desired speed.

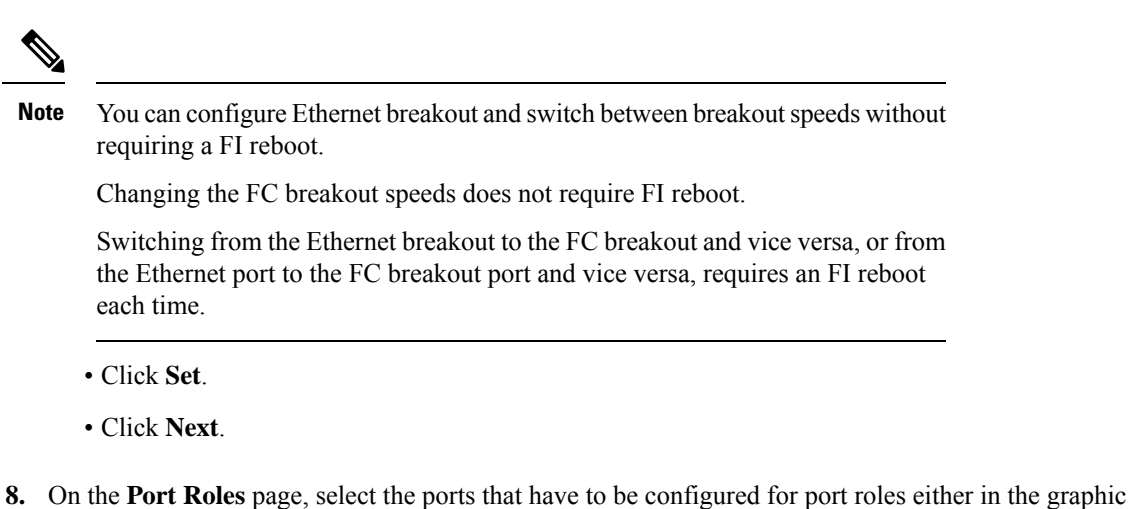

image or by selecting in the table present below the graphic image.

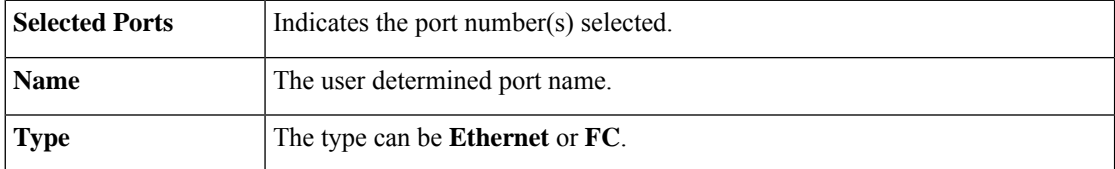

 $\overline{\phantom{a}}$ 

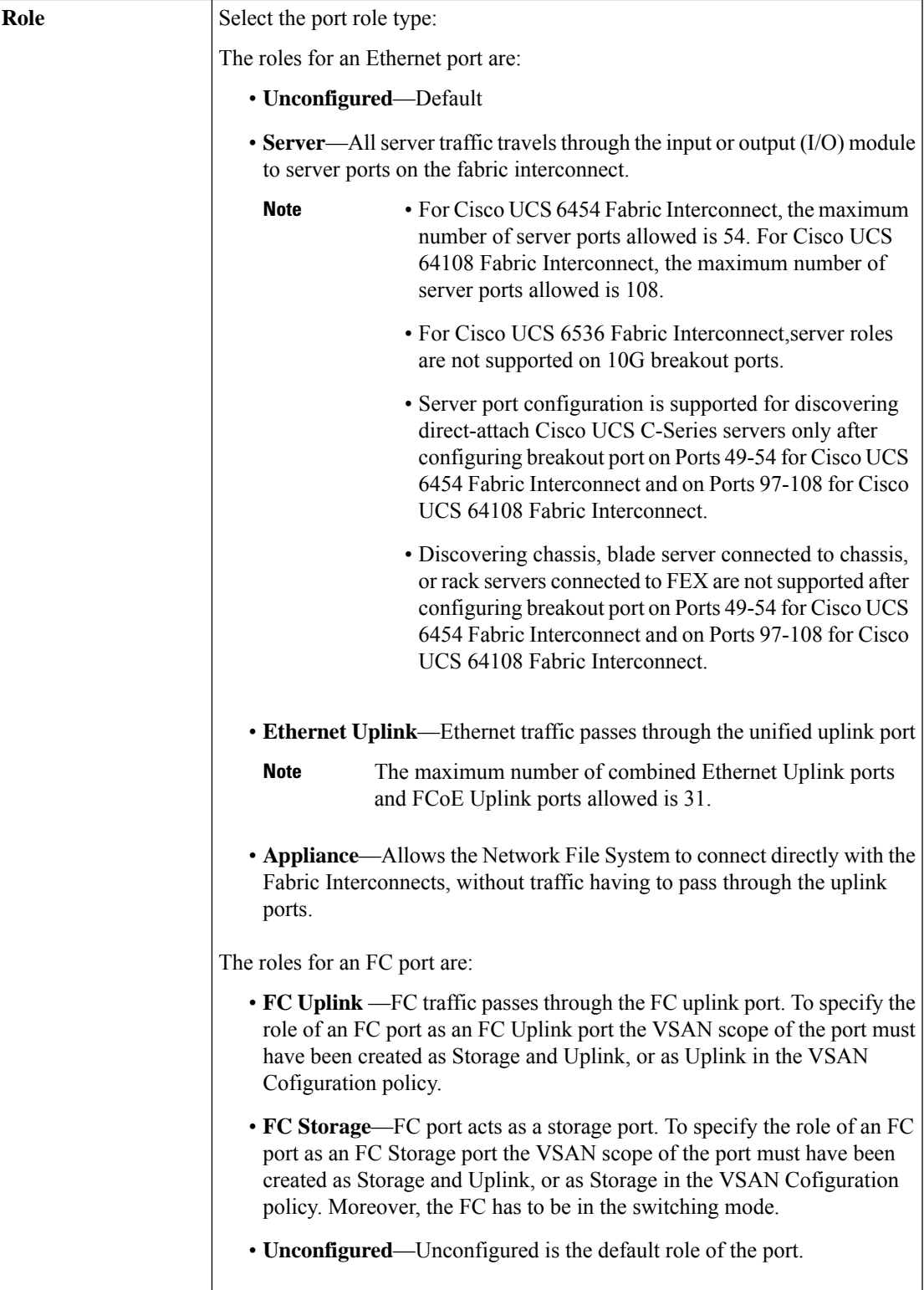

 $\mathbf I$ 

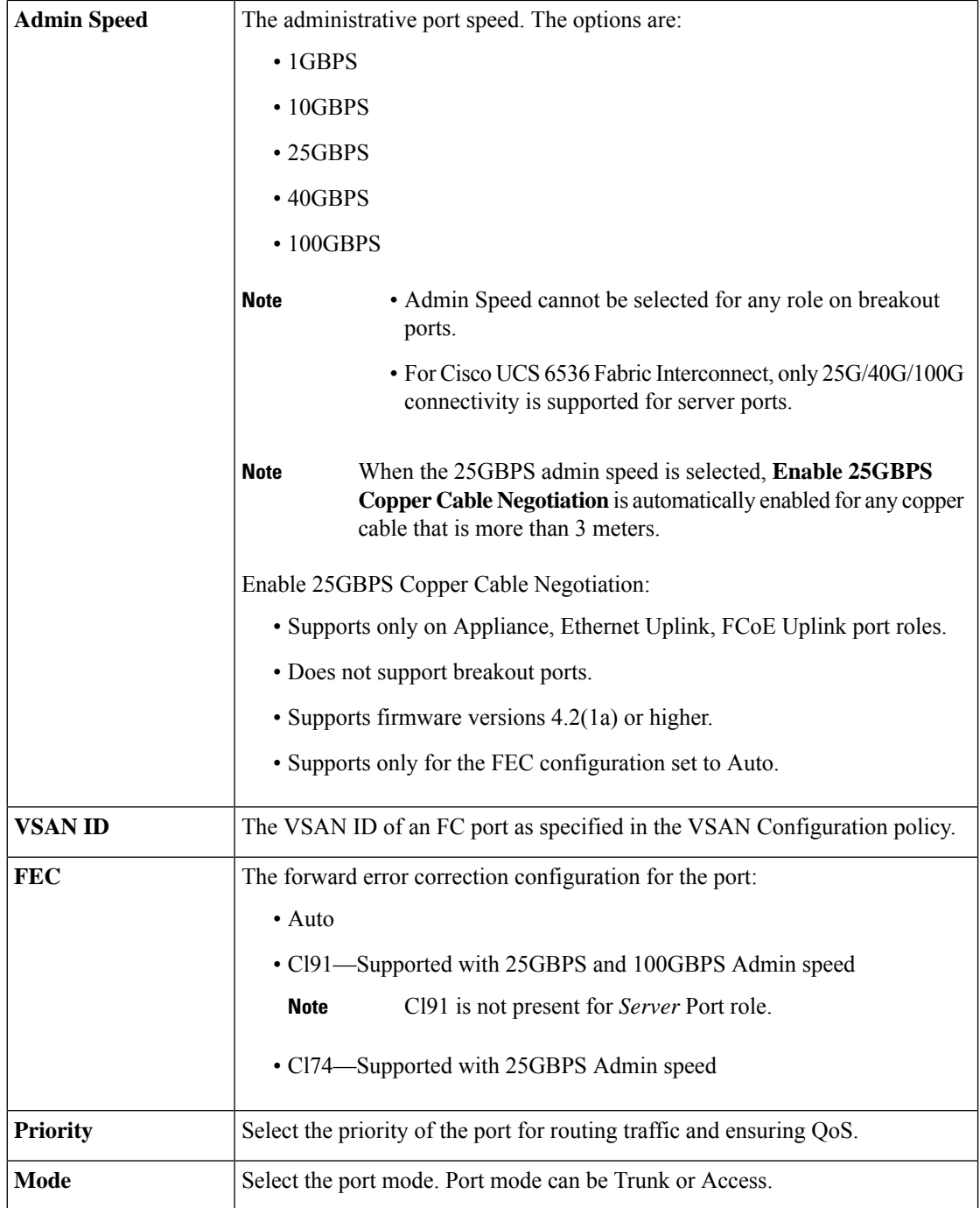

 $\mathbf l$ 

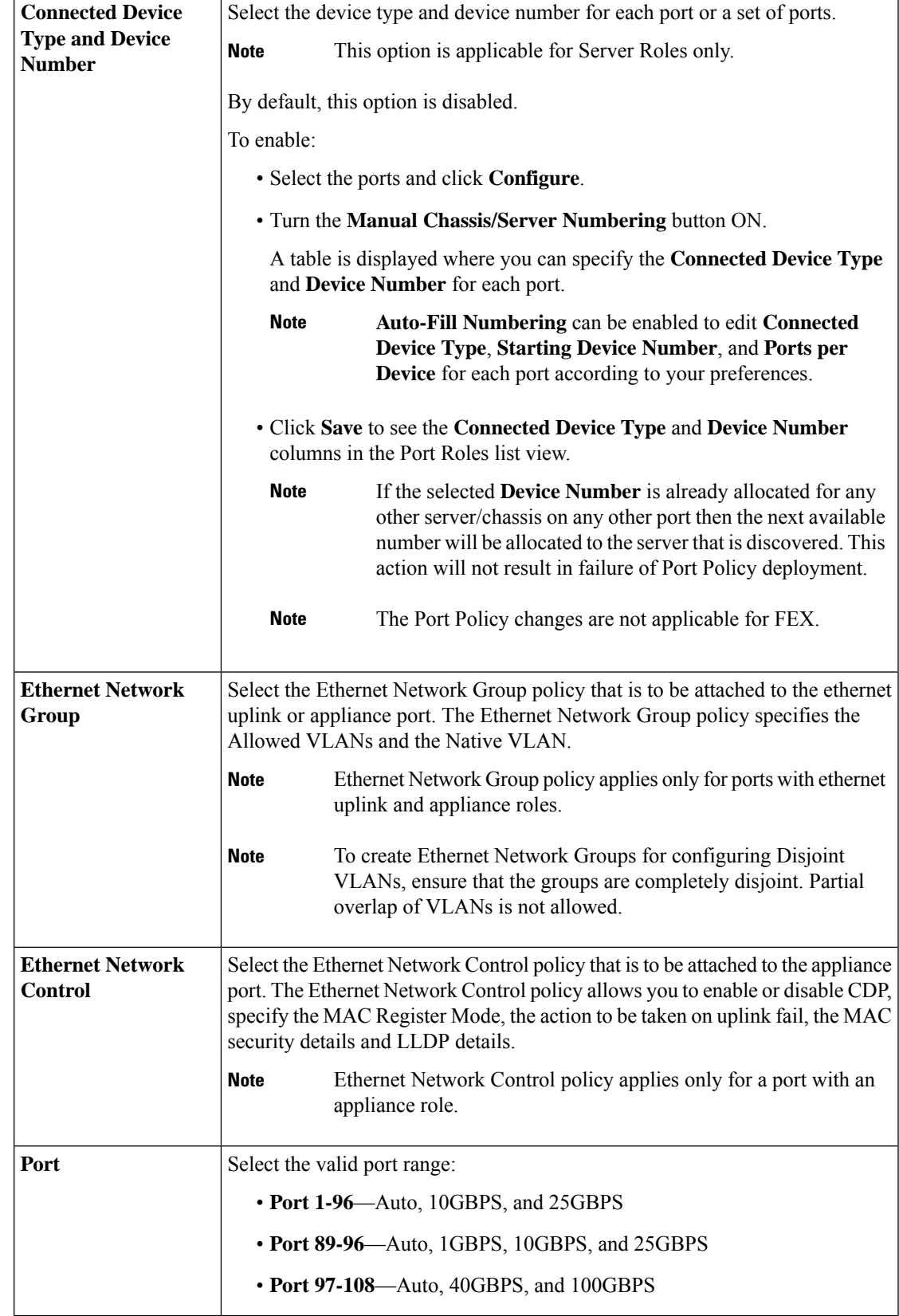

#### **Port Channels**

Click **Create Port Channel** where you can choose the role for the selected ports.

Select the ports for configuration either by clicking on the ports within the graphic image or in the box next to the desired port within the table.

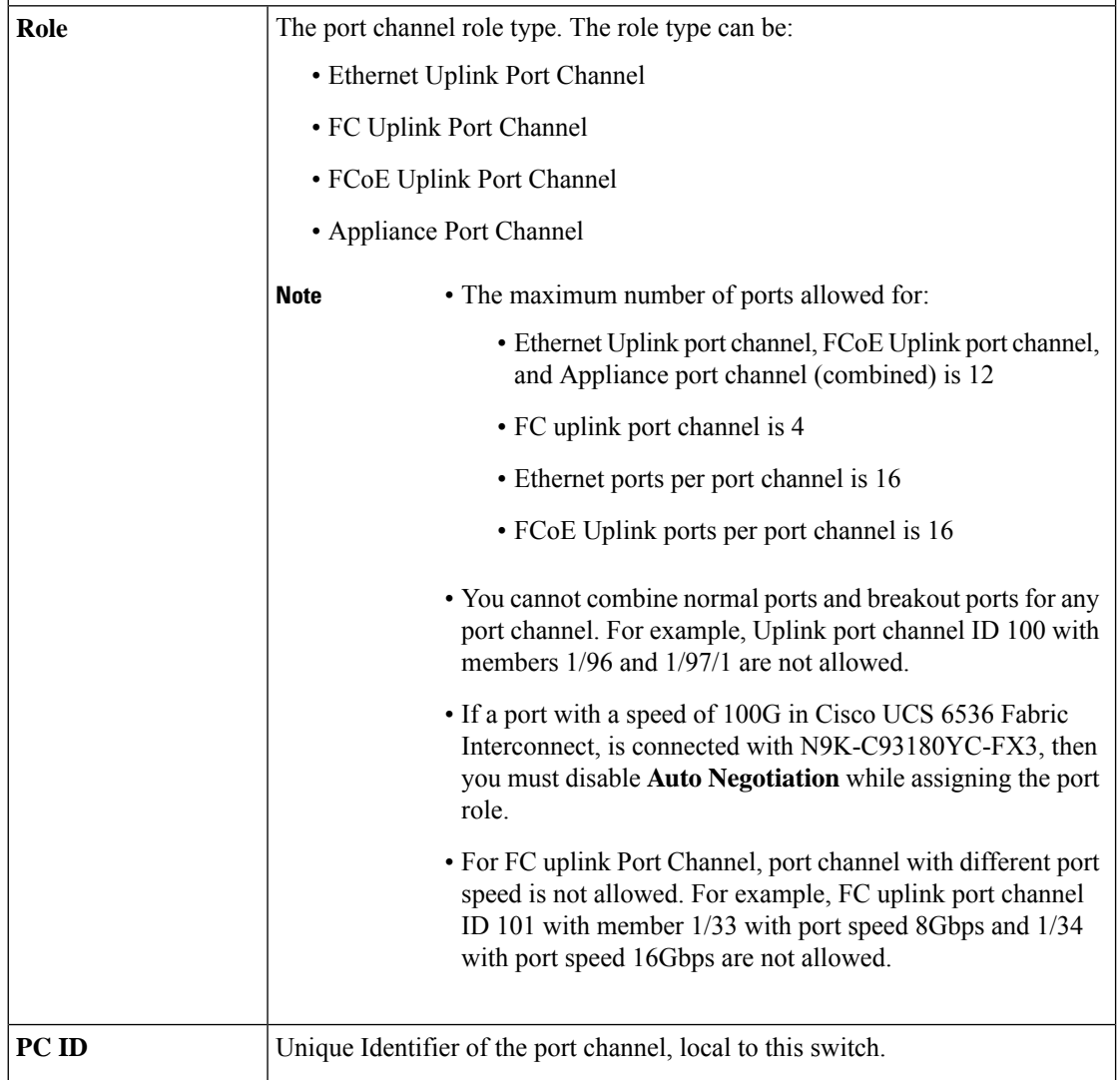

 $\mathbf l$ 

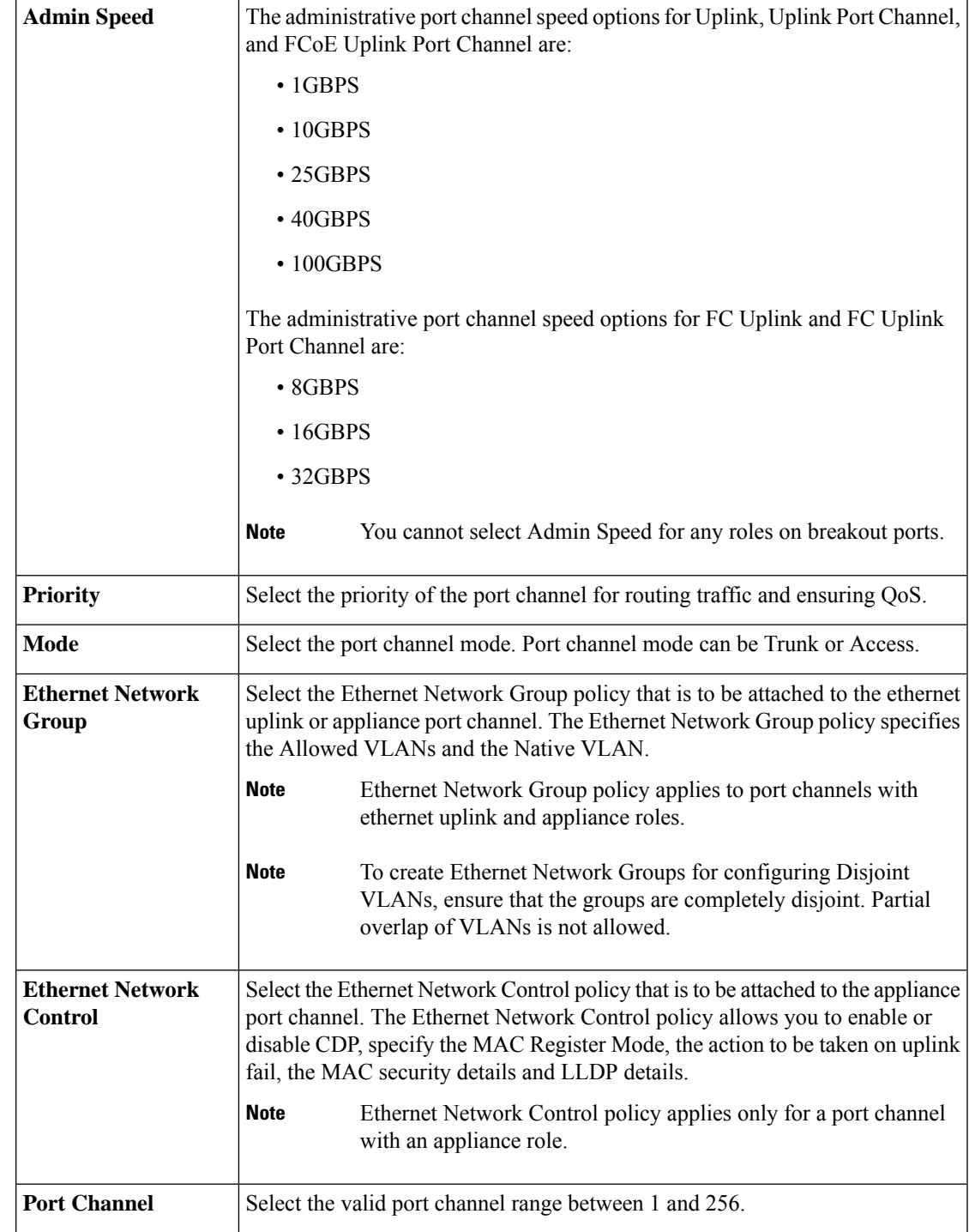

#### **Pin Groups**

Pin Group is used to pin Ethernet/FC traffic from a vNIC/vHBA on a server to an uplink Ethernet/FC port or port channel on the Fabric Interconnect. You can use this pinning to manage the distribution of traffic from the servers. Static pinning is not supported when FI are in Switching Mode (Ethernet and FC).

To configure pinning for a server, you must include the LAN/SAN pin group in the LAN/SAN connectivity policy.

Click **Create Pin Group** to specify the ports/port channels in the FI through which the LAN and SAN data traffic can be made to flow.

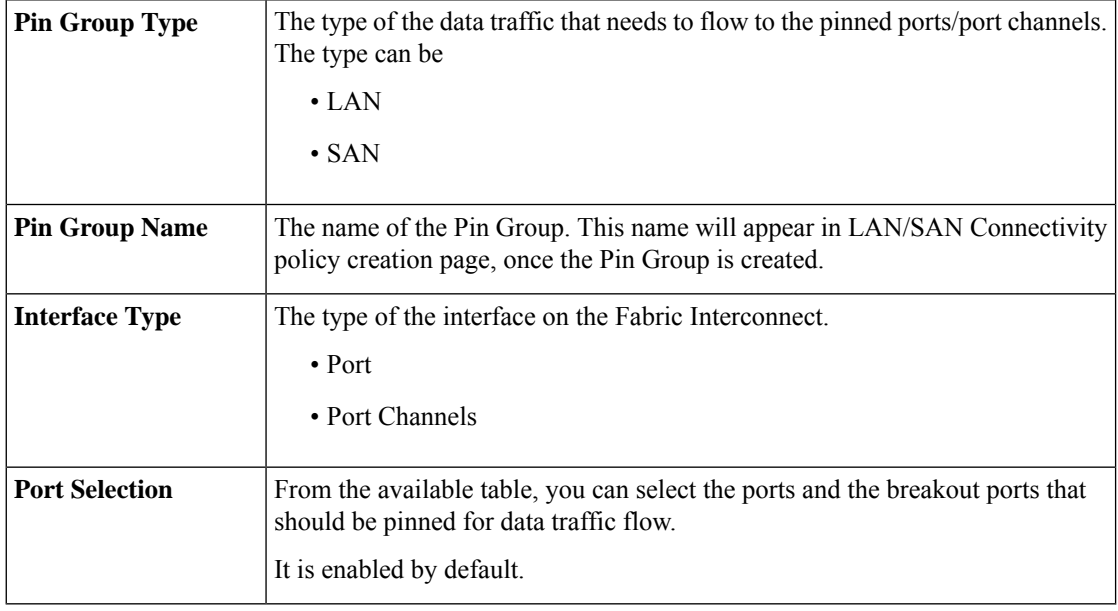

**9.** Click **Save**.

### <span id="page-11-0"></span>**Creating an Ethernet Network Group Policy**

An Ethernet Network Group policy enables you to manage settings for VLANs on a UCS Server. These settings include defining which VLANs are allowed, designating a Native VLAN, and specifying a QinQ VLAN.

This policy also supports VIC QinQ Tunneling. A QinQ (802.1Qin802.1Q) tunnel allows segregation and isolation of different VLANs within a network. To configure QinQ VLAN, you can specify the desired VLAN ID as part of the VLAN settings for the specific port, port channel, or vNIC. This enables the transmission of multiple VLANs over a single VLAN trunk.

- **1.** Log in to Cisco Intersight with your Cisco ID and select admin role.
- **2.** From the **Service Selector** drop-down list, select **Infrastructure Service**.
- **3.** Navigate to **Configure** > **Policies**, and then click **Create Policy**.
- **4.** Select **Ethernet Network Group**, and then click **Start**.

**5.** On the **General** page, configure the following parameters:

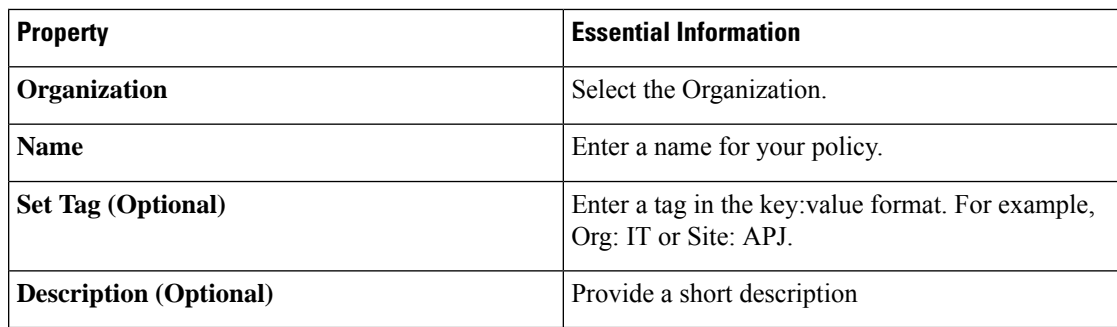

**6.** On the **Policy Details** page, configure the following parameters:

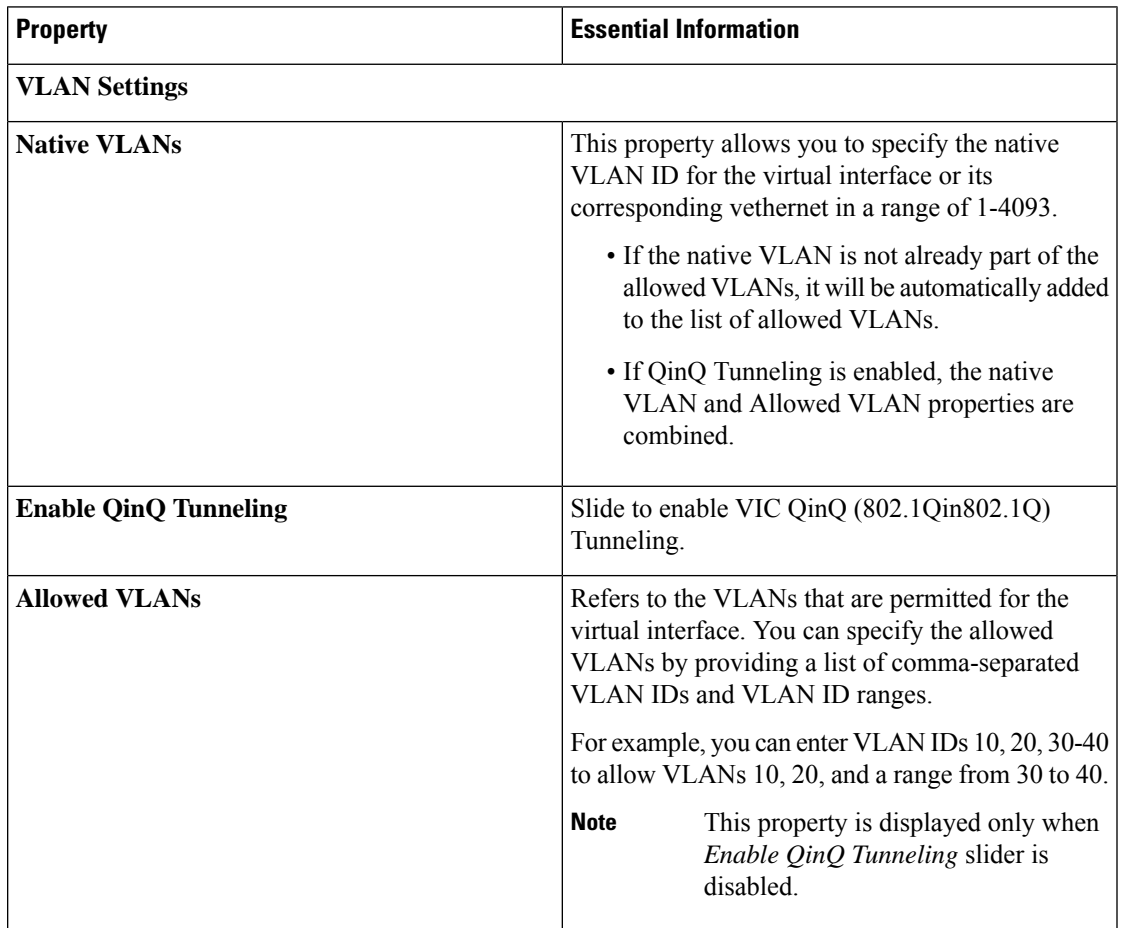

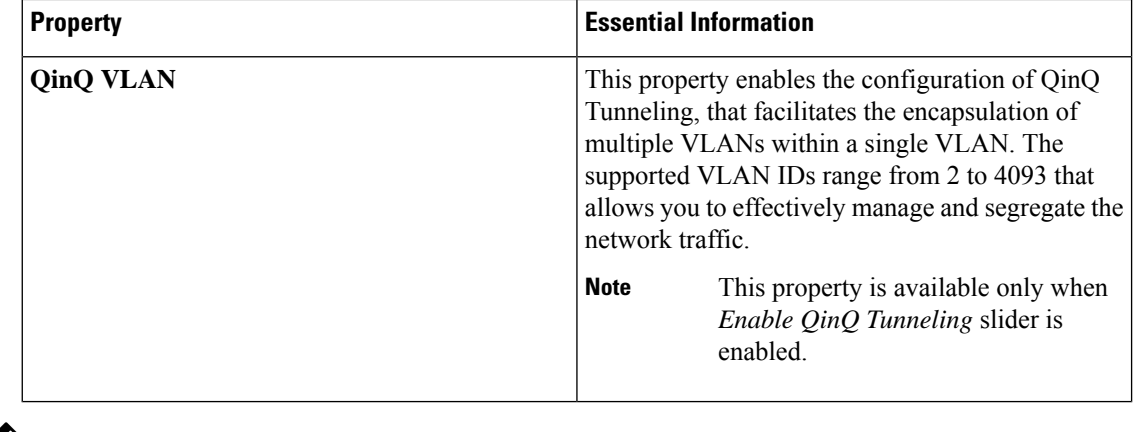

### $\mathscr{D}$

- To make the server an Isolated host or a Community host, specify the ID of an Isolated VLAN or a Community VLAN in both Allowed VLANs and Native VLAN **Note**
- **7.** Click **Create**.

### <span id="page-13-0"></span>**Creating an Ethernet Network Control Policy**

Ethernet Network Control policies configure the network control settings for the UCS Domain. This policy is applicable only for the Appliance Ports defined in a Port Policy and for the vNICs defined in a LAN Connectivity Policy, on an FI-Attached UCS Servers.

- **1.** Log in to Cisco Intersight with your Cisco ID and select admin role.
- **2.** From the **Service Selector** drop-down list, select **Infrastructure Service**.
- **3.** Navigate to **Configure** > **Policies**, and then click **Create Policy**.
- **4.** Select **Ethernet Network Control**, and then click **Start**.
- **5.** On the **General** page, configure the following parameters:

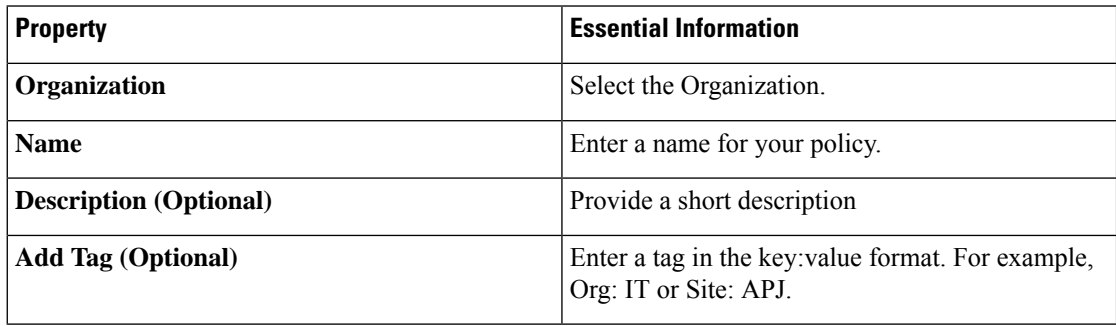

**6.** On the **Policy Details** page, configure the following parameters:

 $\mathbf l$ 

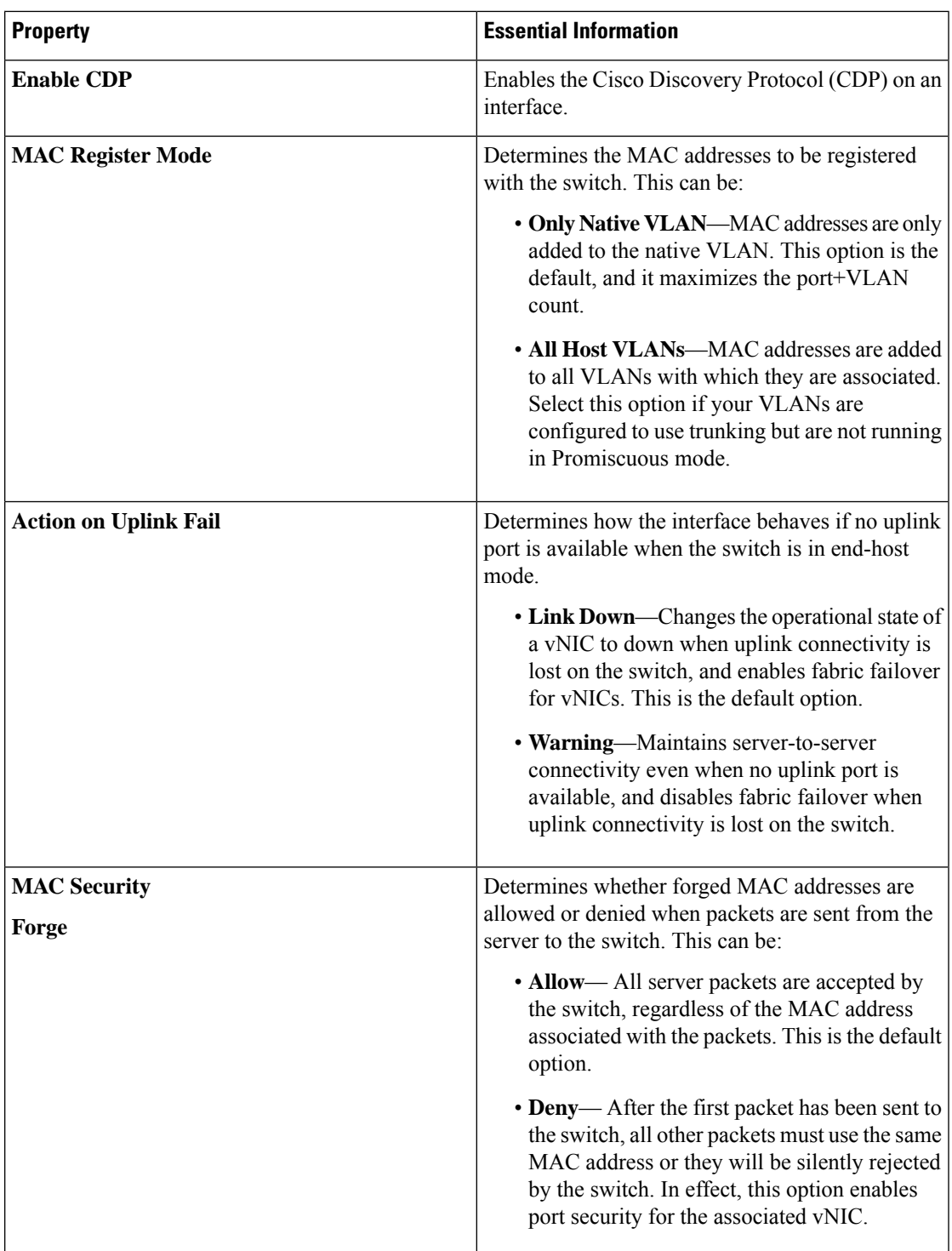

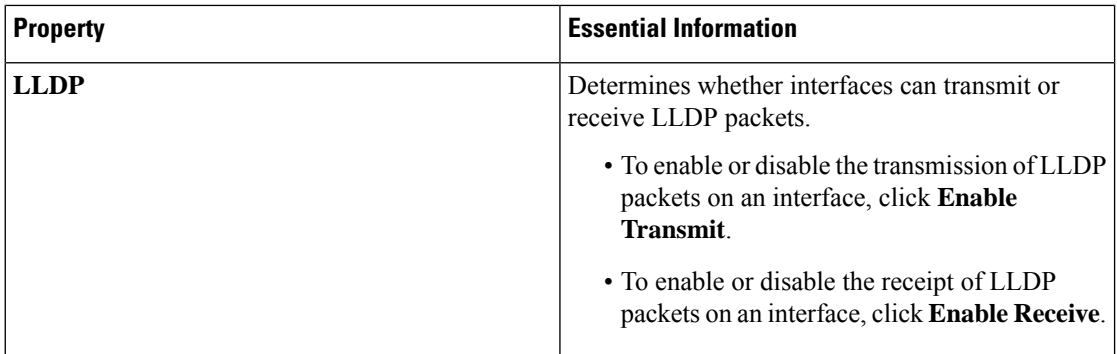

**7.** Click **Create**.

# <span id="page-15-0"></span>**Creating a VLAN Policy**

VLAN policies create a connection to a specific external LAN. The VLAN isolates traffic to that external LAN, including broadcast traffic. You can create VLANs and Private VLANs using the VLAN policy.

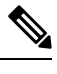

Ensure that each VLAN is associated with a multicast policy. You can edit the existing VLANs and associate them to a multicast policy. You cannot associate a Multicast policy to a Private VLAN. **Note**

- **1.** Log in to Cisco Intersight with your Cisco ID and select admin role.
- **2.** From the **Service Selector** drop-down list, select **Infrastructure Service**.
- **3.** Navigate to **Configure** > **Policies**, and then click **Create Policy**.
- **4.** Select **VLAN**, and then click **Start**.
- **5.** On the **General** page, configure the following parameters:

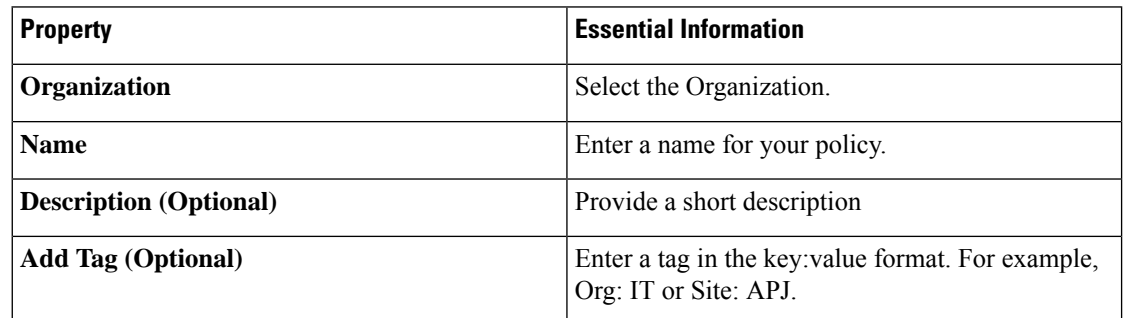

**6.** On the **Policy Details** page, click **Add VLAN** and configure the following policy details:

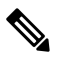

**Note** The maximum number of VLANs allowed per Ethernet Network Policy is 3000.

 $\mathbf l$ 

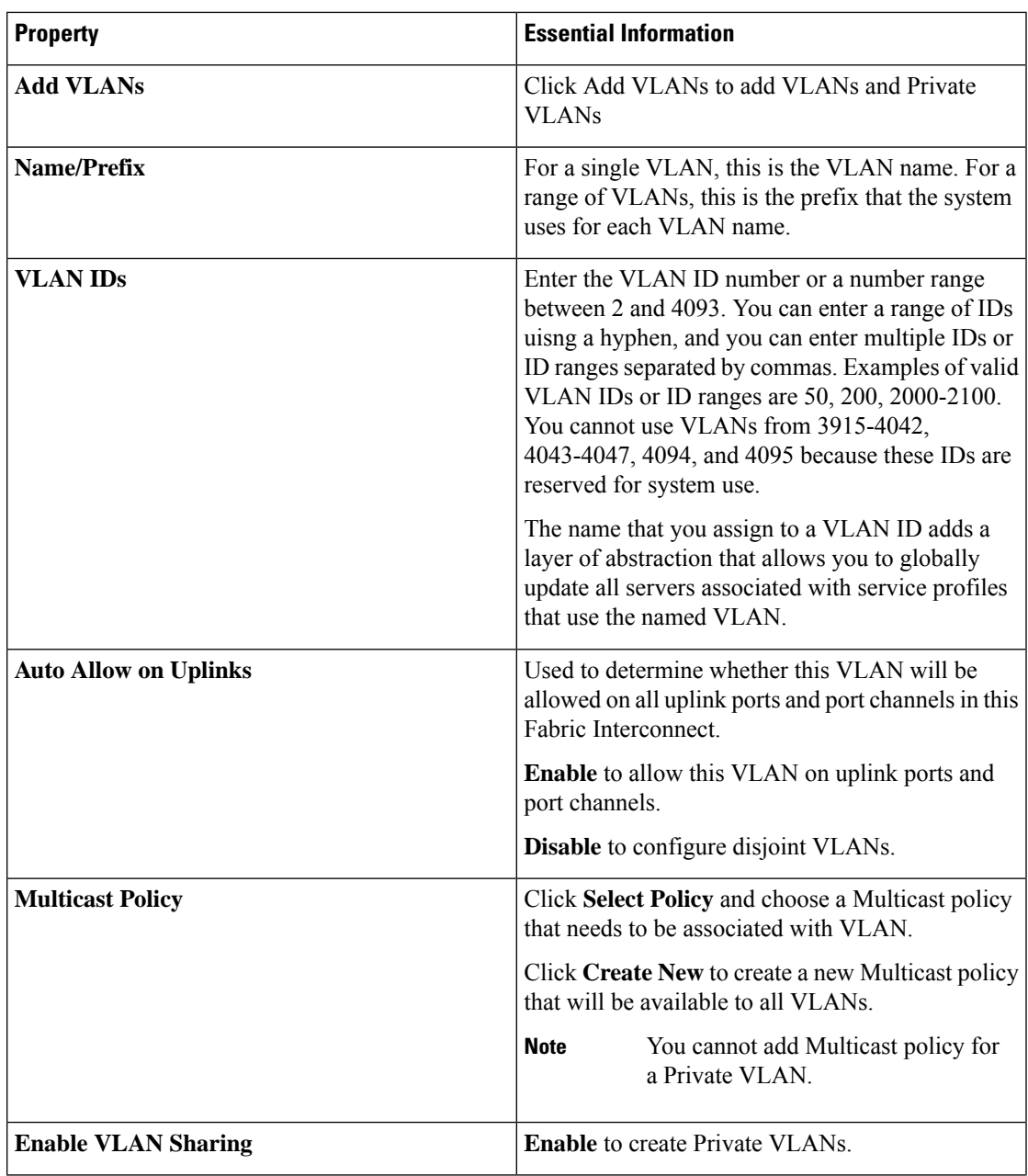

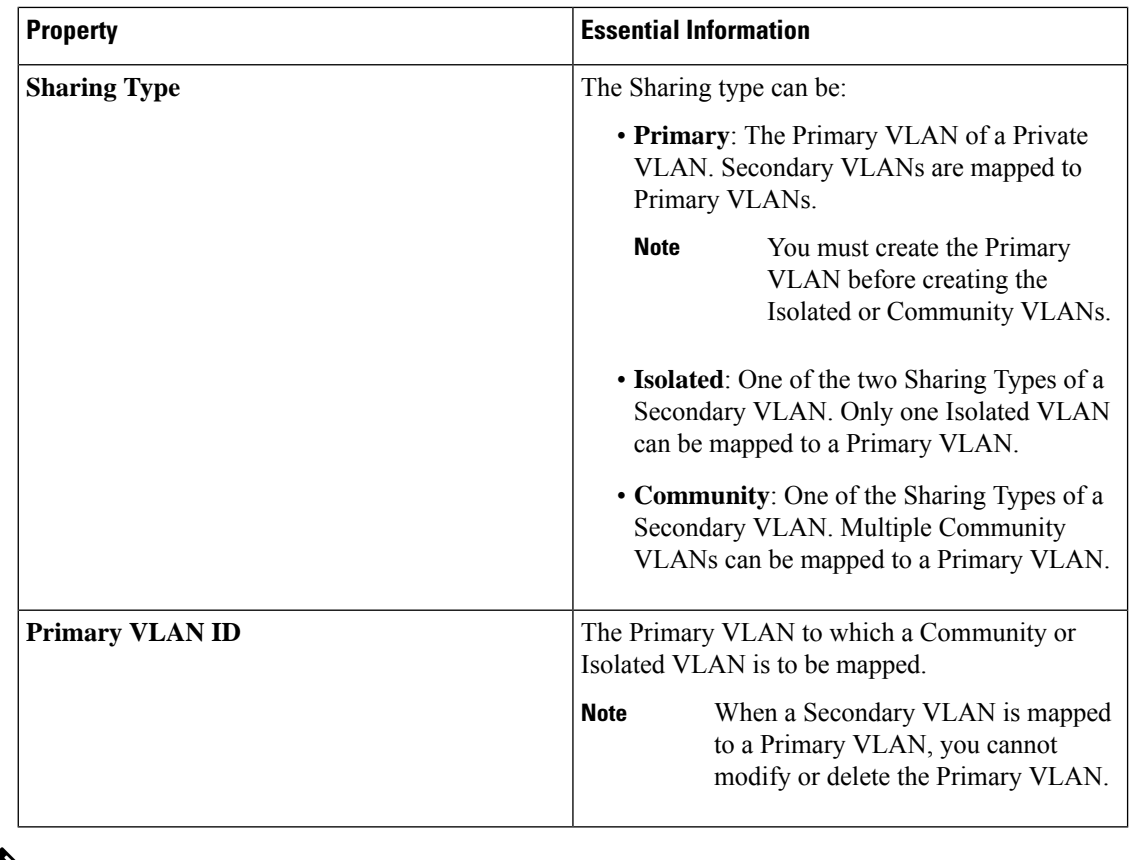

 $\label{eq:1} \bigotimes_{\mathbb{Z}}\mathbb{Z}_{\mathbb{Z}}$ 

If the VLAN configuration in the domain profile is modified, the corresponding changes in the server profile will take effect only after the server profile is redeployed. **Note**

**7.** Click **Add**.

# <span id="page-17-0"></span>**Creating a VSAN Policy**

With the VSAN policy, you can create Virtual SANs (VSANs) to isolate devices physically connected to the same SAN fabric. VSANs improve security and stability in Fibre Channel fabrics and let you create several logical SANs over a common physical infrastructure.

- **1.** Log in to Cisco Intersight with your Cisco ID and select admin role.
- **2.** From the **Service Selector** drop-down list, select **Infrastructure Service**.
- **3.** Navigate to **Configure** > **Policies**, and then click **Create Policy**.
- **4.** Select **VSAN**, and then click **Start**.
- **5.** On the **General** page, configure the following parameters:

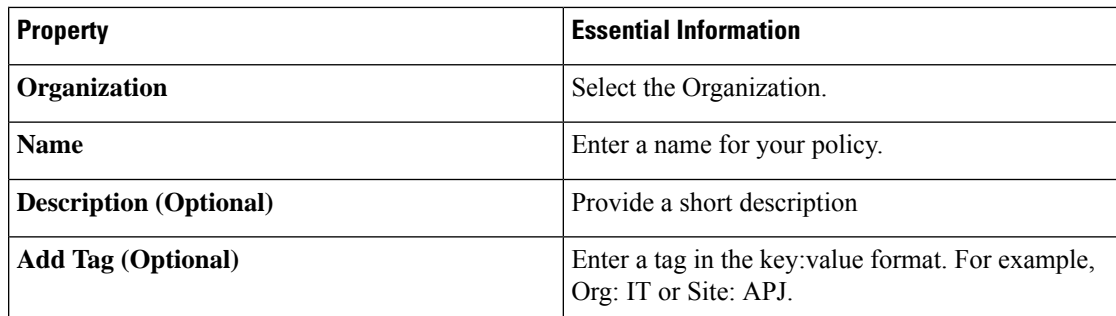

**6.** On the **Policy Details** page, do the following:

• Click **Trunking Mode** to enable or disable Fibre Channel uplink trunking.

If you enable trunking for the named VSANs on a Fabric Interconnect, all named VSANs in the Cisco UCS domain are allowed on all Fibre Channel uplink ports on that Fabric Interconnect. If you configure Fabric Interconnects for Fibre Channel end-host mode, enabling Fibre Channel uplink trunking renders all VSANs with an ID in the range from 3840 to 4079 non-operational.

• Click **Add VSAN** and configure the following policy details:

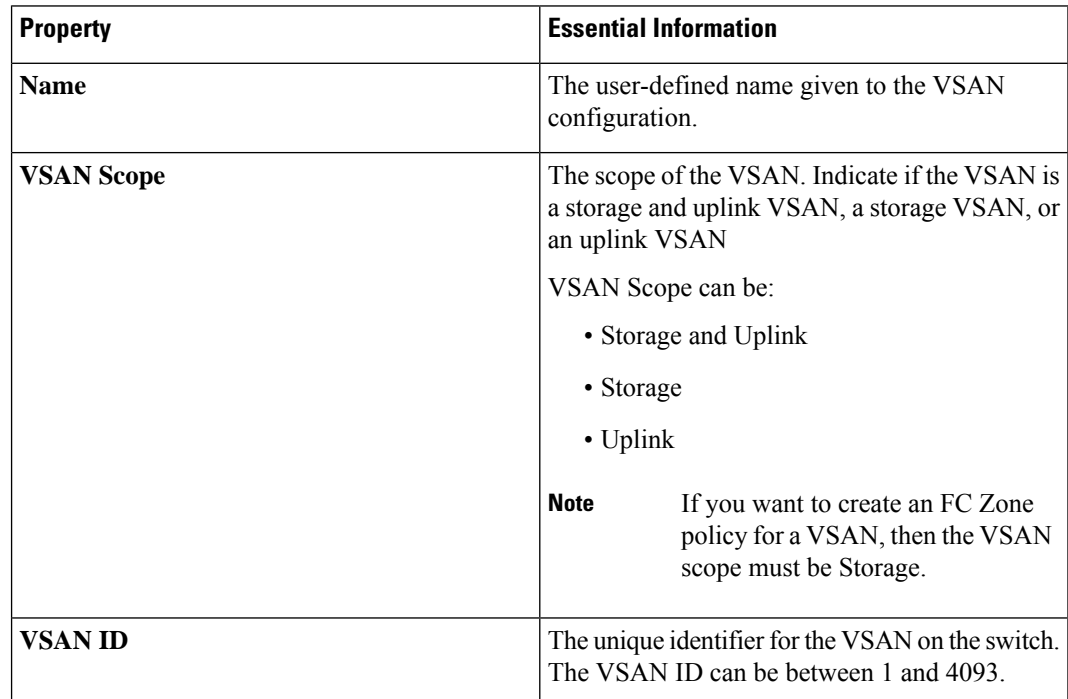

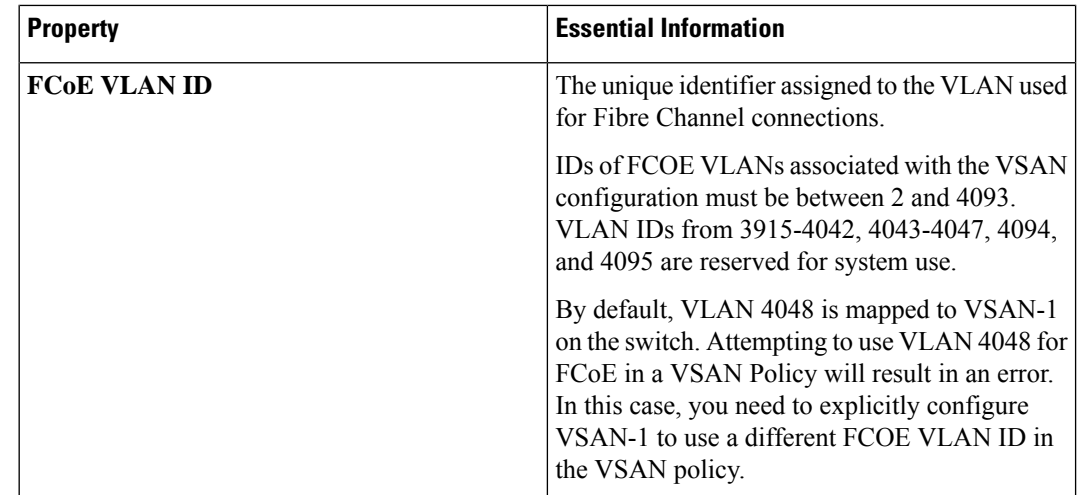

**7.** Click **Create**.

# <span id="page-19-0"></span>**Creating an NTP Policy**

The NTP policy enables the NTP service to configure a UCS system that is managed by Cisco Intersight to synchronize the time with an NTP server. You must enable and configure the NTP service by specifying the IP/DNS address of at least one server or a maximum of four servers that function as NTP servers. When you enable the NTP service, Cisco Intersight configures the NTP details on the endpoint.

- **1.** Log in to Cisco Intersight with your Cisco ID and select admin role.
- **2.** From the **Service Selector** drop-down list, select **Infrastructure Service**.
- **3.** Navigate to **Configure** > **Policies**, and then click **Create Policy**.
- **4.** Select **NTP**, and then click **Start**.
- **5.** On the **General** page, configure the following parameters:

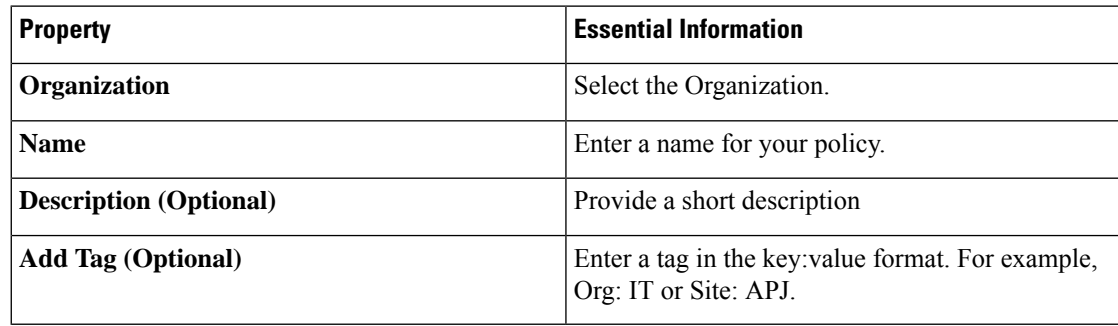

**6.** On the **Policy Details** page, configure the following parameters:

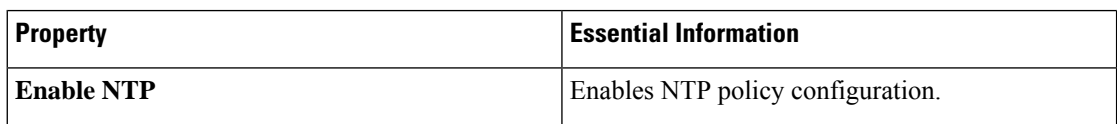

Ш

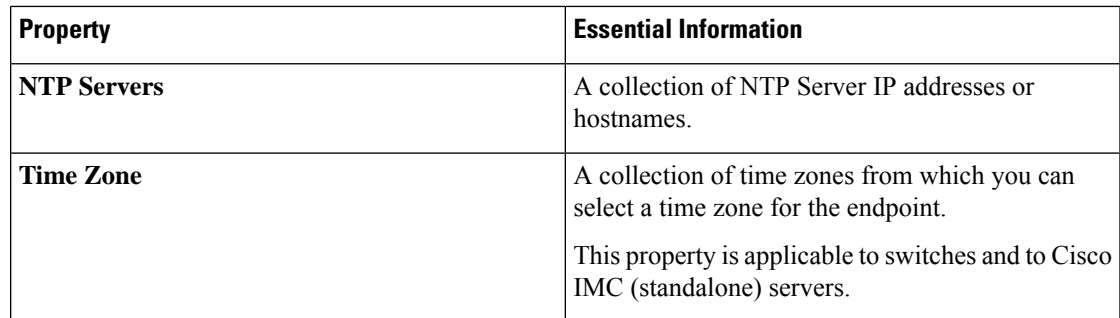

When a hostname is used for NTP configuration, DNS server information must be configured in the Network Connectivity policy.

**7.** Click **Create**.

# <span id="page-20-0"></span>**Creating a Network Connectivity Policy**

The Network Connectivity policy enables you to configure and assign IPv4 and IPv6 addresses.

#### **Dynamic DNS**

Dynamic DNS (DDNS) is used to add or update the resource records on the DNS server. When you enable the DDNS option, the DDNS service records the current hostname, Domain name, and the management IP address and updates the resource records in the DNS server.

- **1.** Log in to Cisco Intersight with your Cisco ID and select admin role.
- **2.** From the **Service Selector** drop-down list, select **Infrastructure Service**.
- **3.** Navigate to **Configure** > **Policies**, and then click **Create Policy**.
- **4.** Select **Network Connectivity**, and then click **Start**.
- **5.** On the **General** page, configure the following parameters:

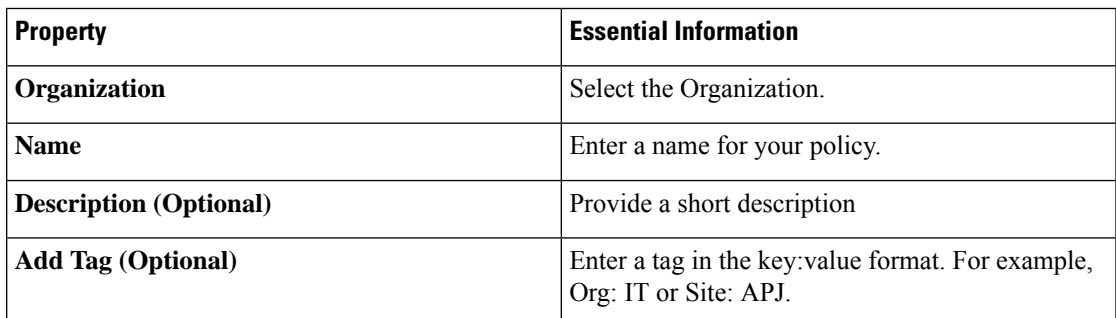

**6.** On the **Policy Details** page, configure the following properties:

**Common Properties**

 $\mathbf I$ 

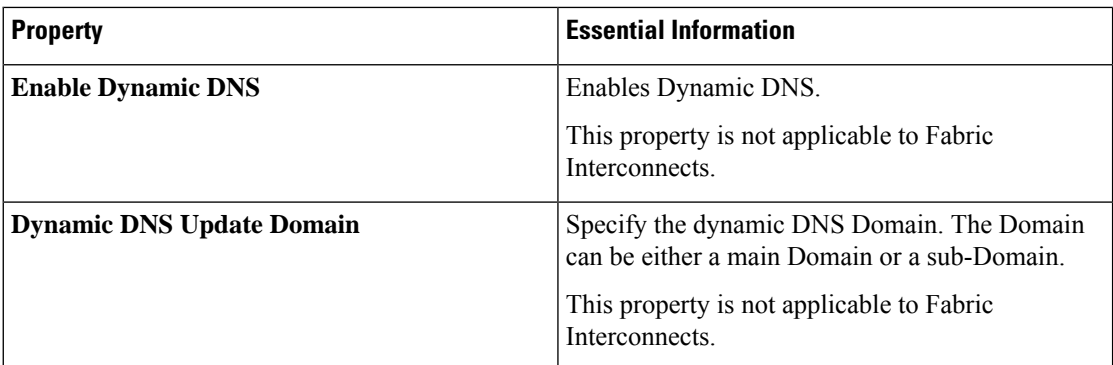

#### **IPv4 Properties**

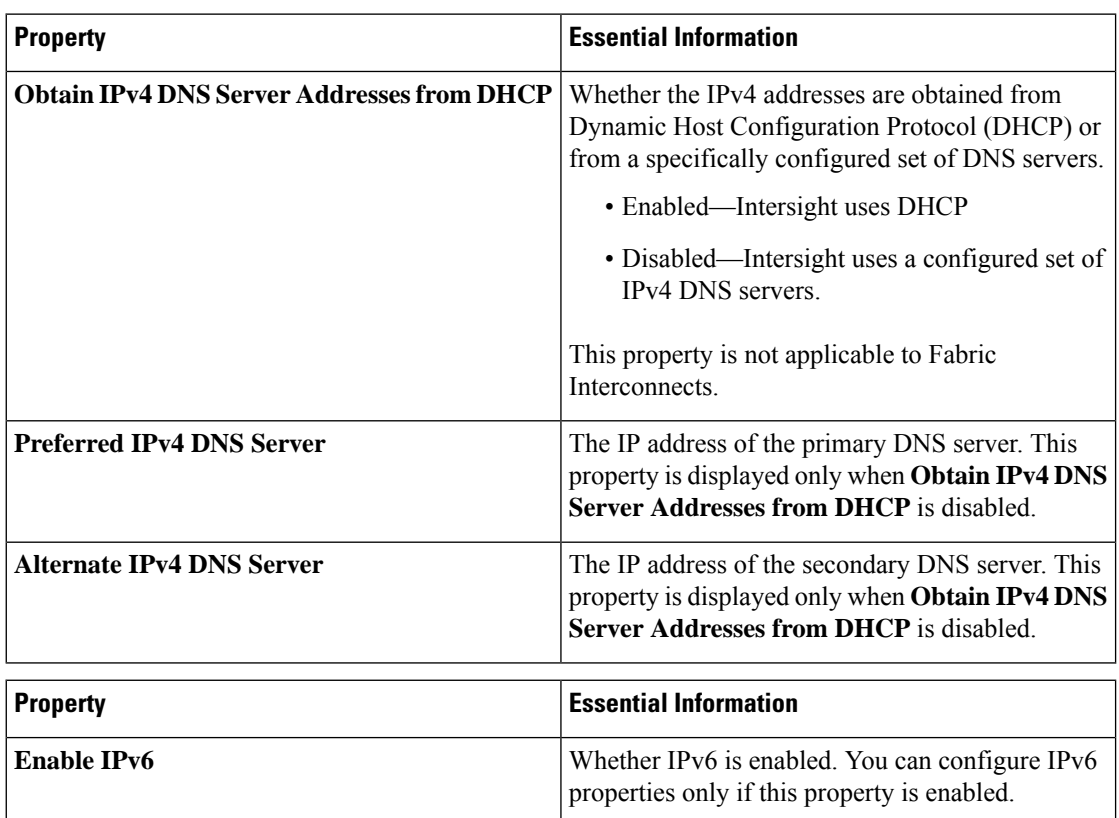

**IPv6 Properties**

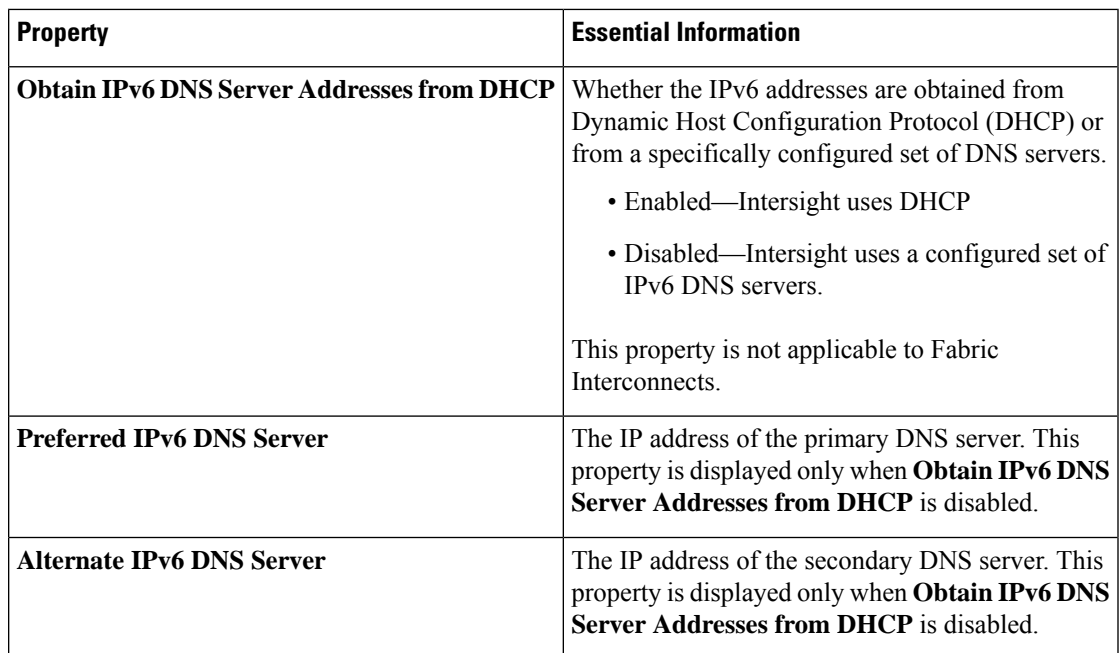

**7.** Click **Create**.

## <span id="page-22-0"></span>**Creating an SNMP Policy**

The SNMP policy configures the SNMP settings for sending fault and alert information by SNMP traps from the managed devices. This policy supports SNMP versions such as SNMPv1, SNMPv2(includes v2c), and SNMPv3. Any existing SNMP Users or SNMP Traps configured previously on the managed devices are removed and replaced with users or traps that you configure in this policy.

Using the SNMP Policy you can enable or disable SNMP, specify the access and community strings, and provide the SNMP user details that is used to retrieve data.

- **1.** Log in to Cisco Intersight with your Cisco ID and select admin role.
- **2.** From the **Service Selector** drop-down list, select **Infrastructure Service**.
- **3.** Navigate to **Configure** > **Policies**, and then click **Create Policy**.
- **4.** Select **SNMP**, and then click **Start**.
- **5.** In the **General** page, configure the following parameters:

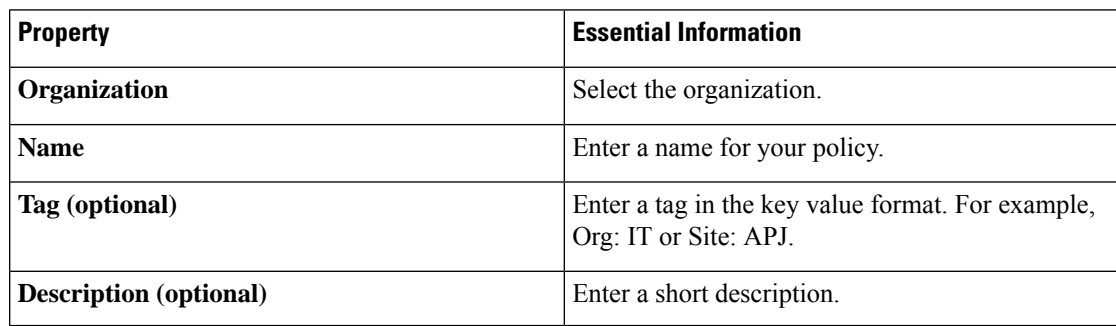

**6.** In the **Policy Details** page, configure the following parameters:

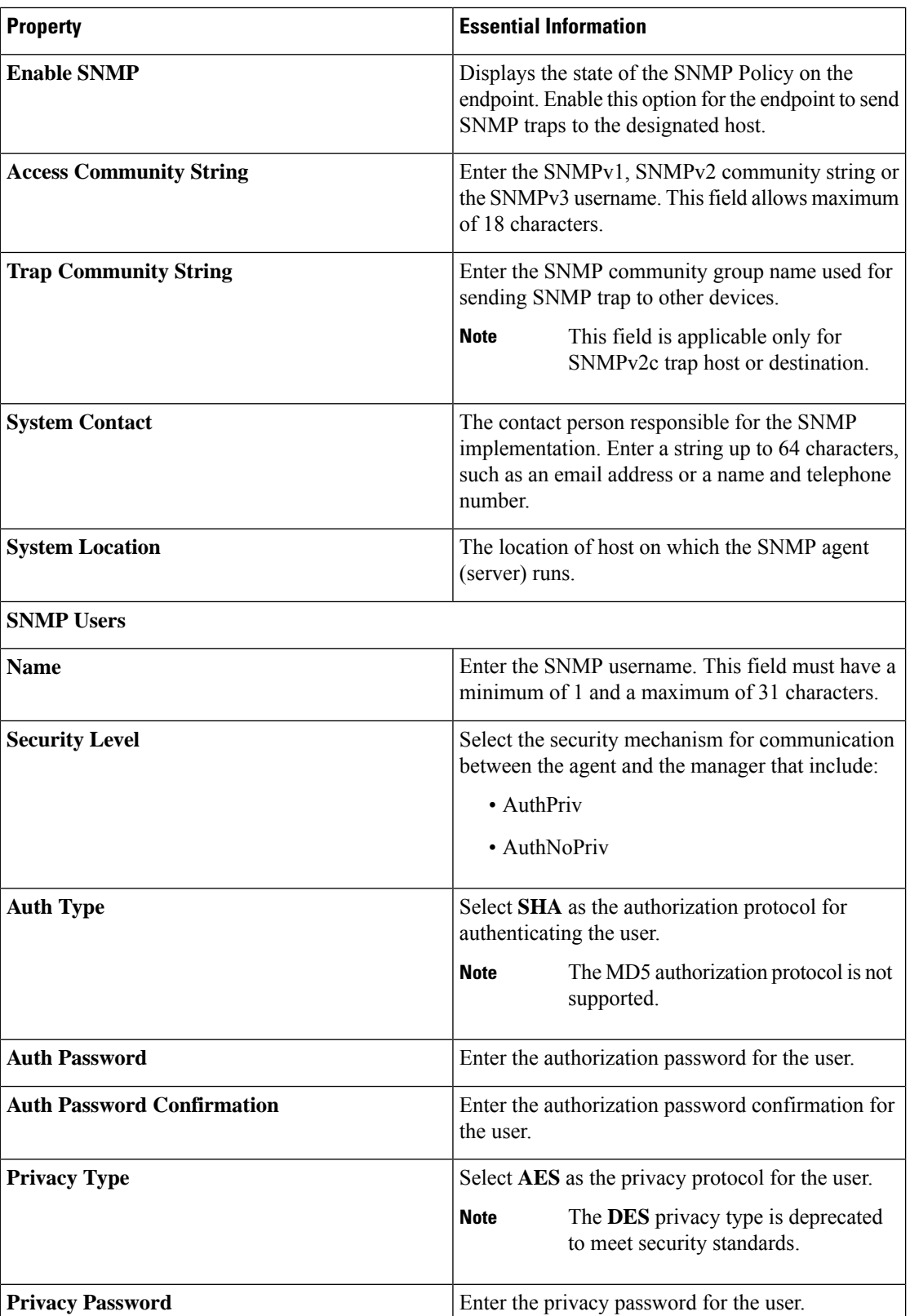

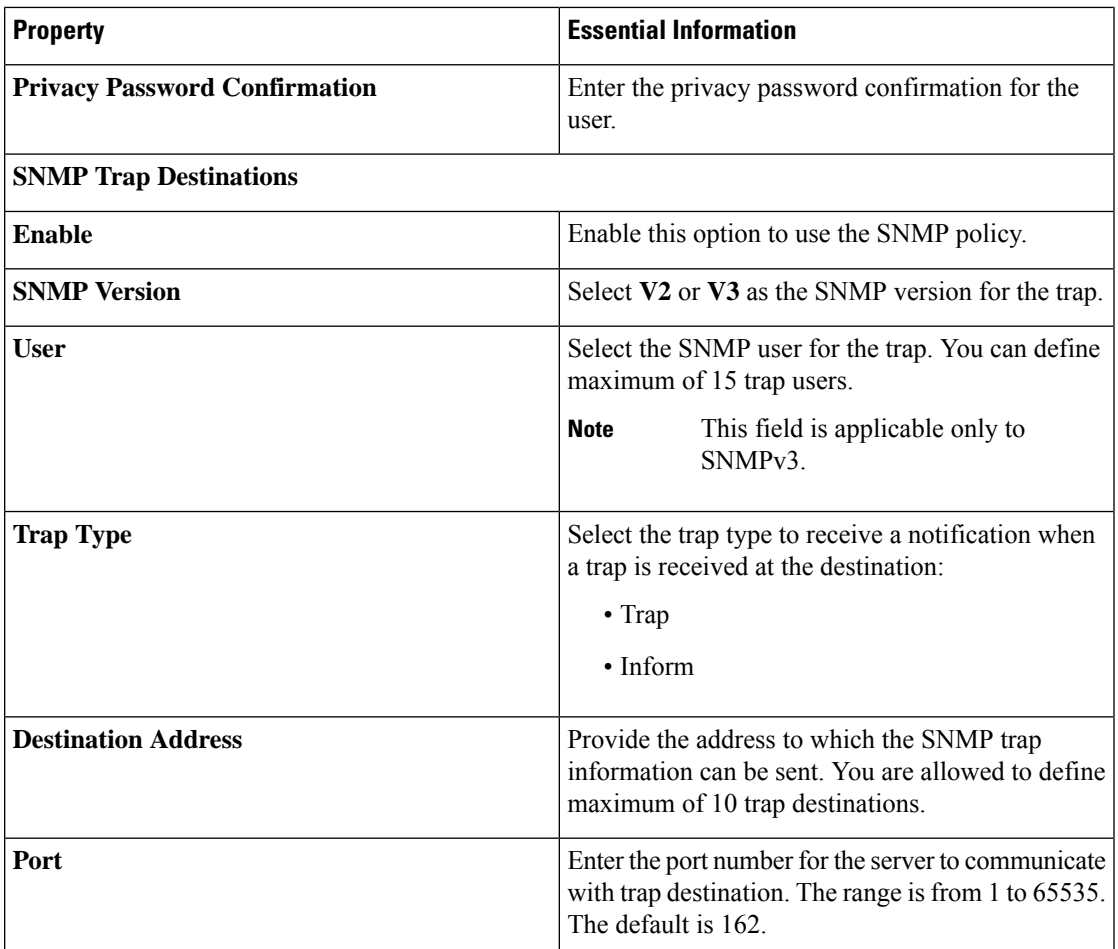

**7.** Click **Create**.

# <span id="page-24-0"></span>**Creating a System QoS Policy**

A System Quality of Service (QoS) policy assigns a system class to the outgoing traffic. This system class determines the quality of service for the outgoing traffic.

- **1.** Log in to Cisco Intersight with your Cisco ID and select admin role.
- **2.** From the **Service Selector** drop-down list, select **Infrastructure Service**.
- **3.** Navigate to **Configure** > **Policies**, and then click **Create Policy**.
- **4.** Select **System QoS**, and then click **Start**.
- **5.** On the **General** page, configure the following parameters:

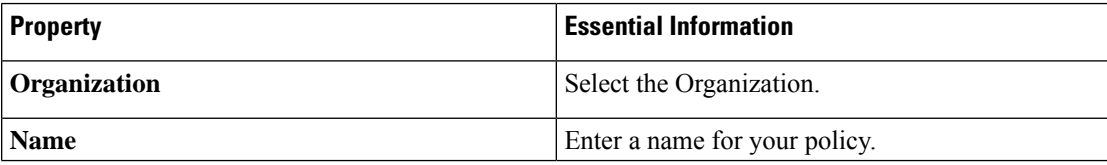

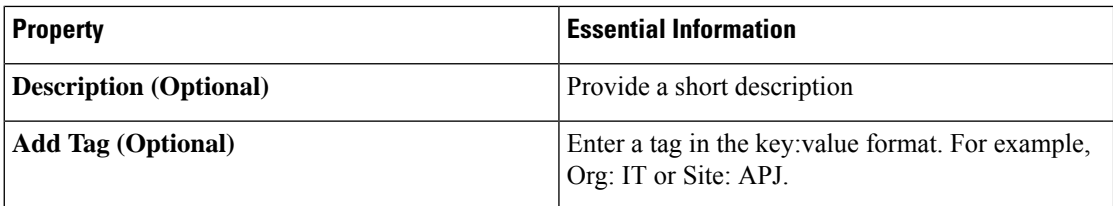

**6.** On the **Policy Details** page, configure the following parameters:

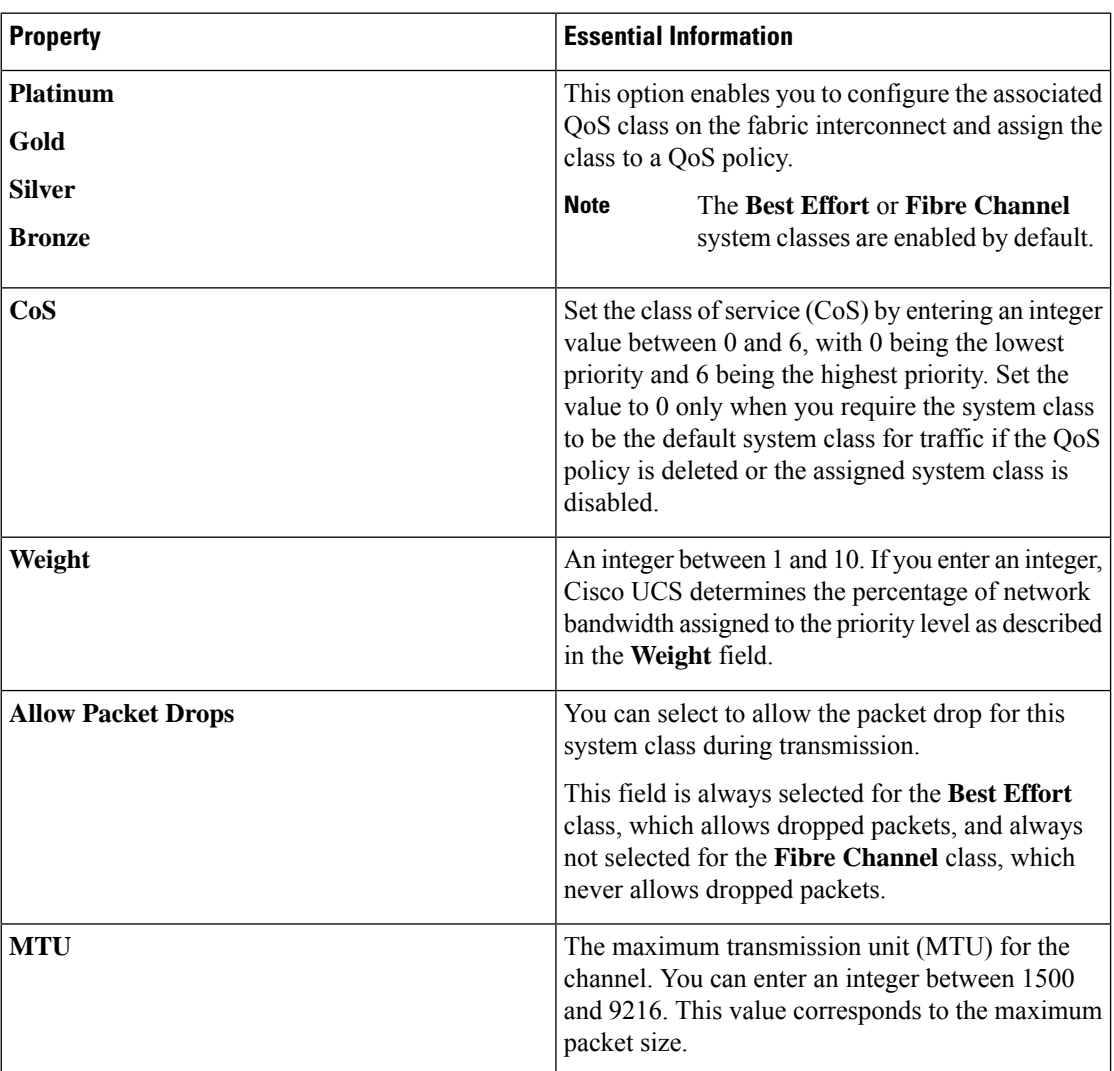

**7.** Click **Create**.

# <span id="page-25-0"></span>**Creating a Syslog Policy**

The Syslog policy defines the minimum severity as logging level from an endpoint. The policy also defines the target destination to store the Syslog messages, and the Hostname or the IP Address, the port information, and the communication protocol for the Remote Logging Servers.

- **1.** Log in to Cisco Intersight with your Cisco ID and select admin role.
- **2.** From the **Service Selector** drop-down list, select **Infrastructure Service**.
- **3.** Navigate to **Configure** > **Policies**, and then click **Create Policy**.
- **4.** Select **Syslog**, and then click **Start**.
- **5.** On the **General** page, configure the following parameters:

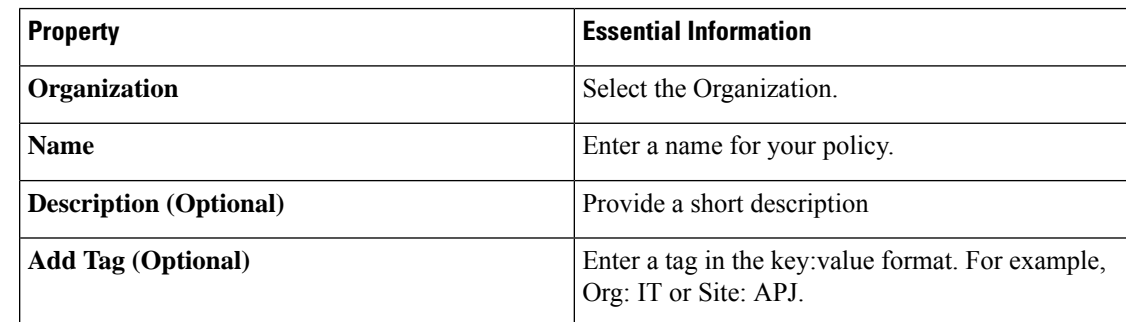

**6.** On the **Policy Details** page, configure the following parameters:

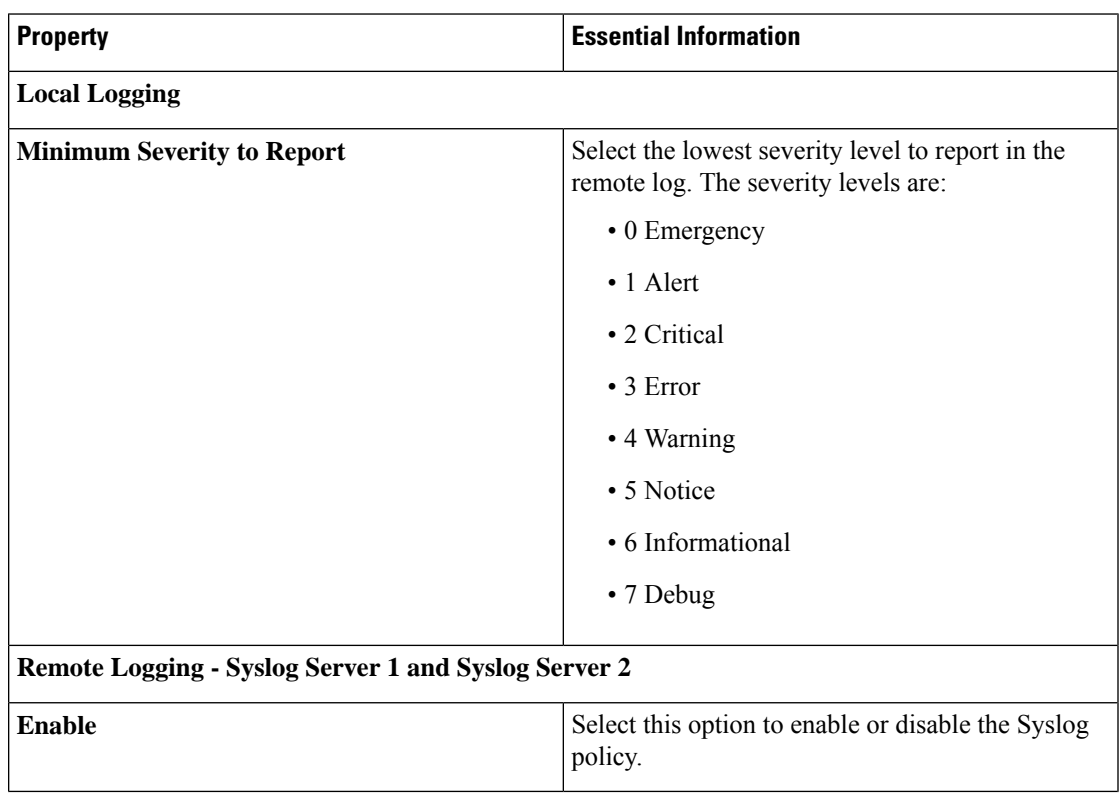

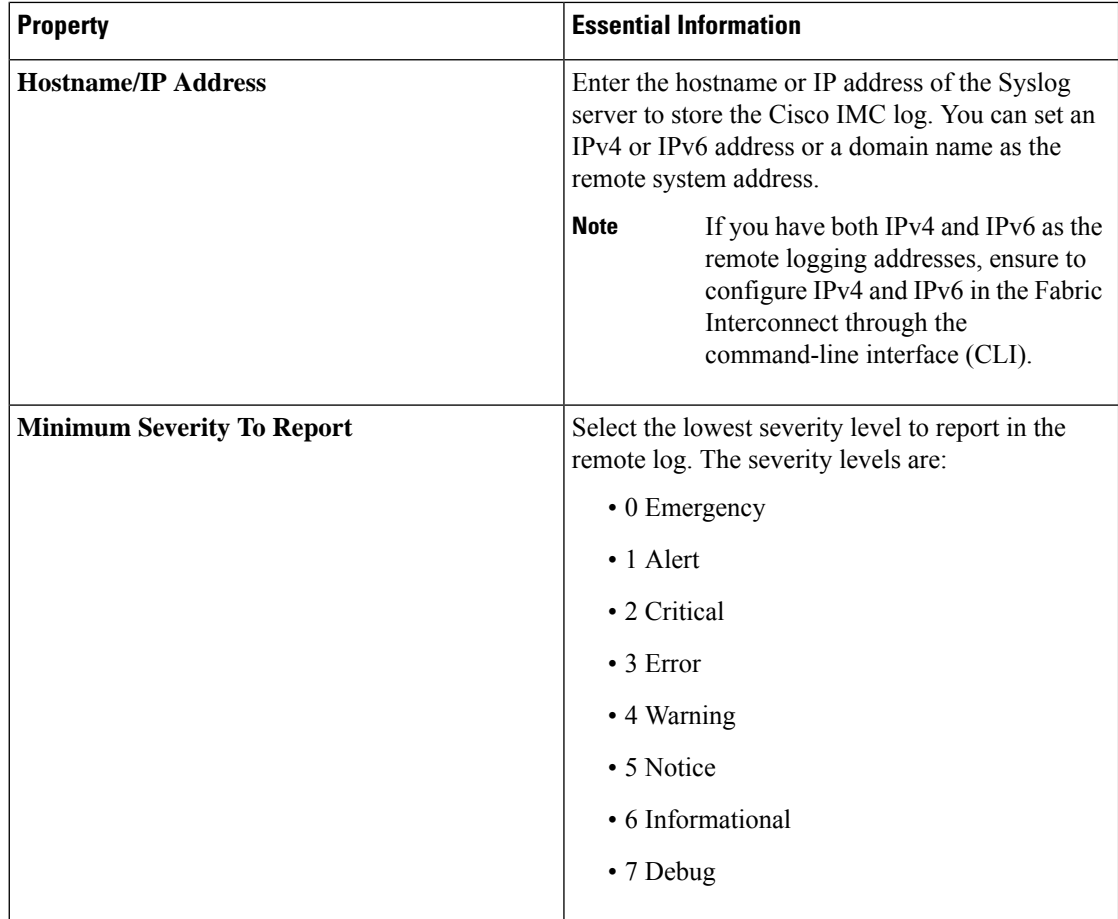

**7.** Click **Create**.

# <span id="page-27-0"></span>**Creating a Switch Control Policy**

The Switch Control policy supports VLAN port count optimization, configuring MAC address aging time, and configuring Link Control Global settings.

- **1.** Log in to Cisco Intersight with your Cisco ID and select admin role.
- **2.** From the **Service Selector** drop-down list, select **Infrastructure Service**.
- **3.** Navigate to **Configure** > **Policies**, and then click **Create Policy**.
- **4.** Select **Switch Control**, and then click **Start**.
- **5.** In the **General** page, configure the following parameters:

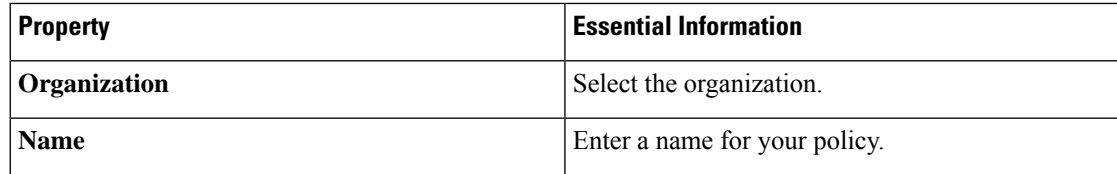

 $\mathbf I$ 

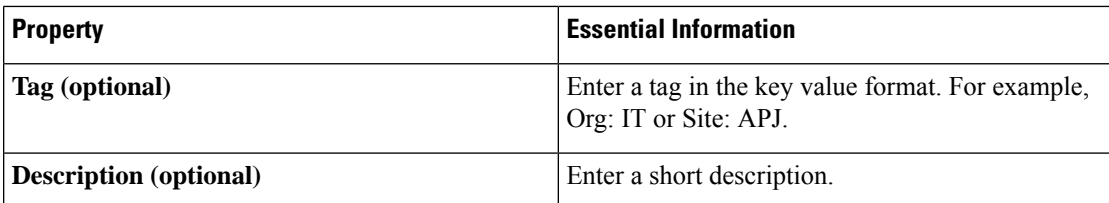

**6.** On the Policy Details page, configure the following parameters:

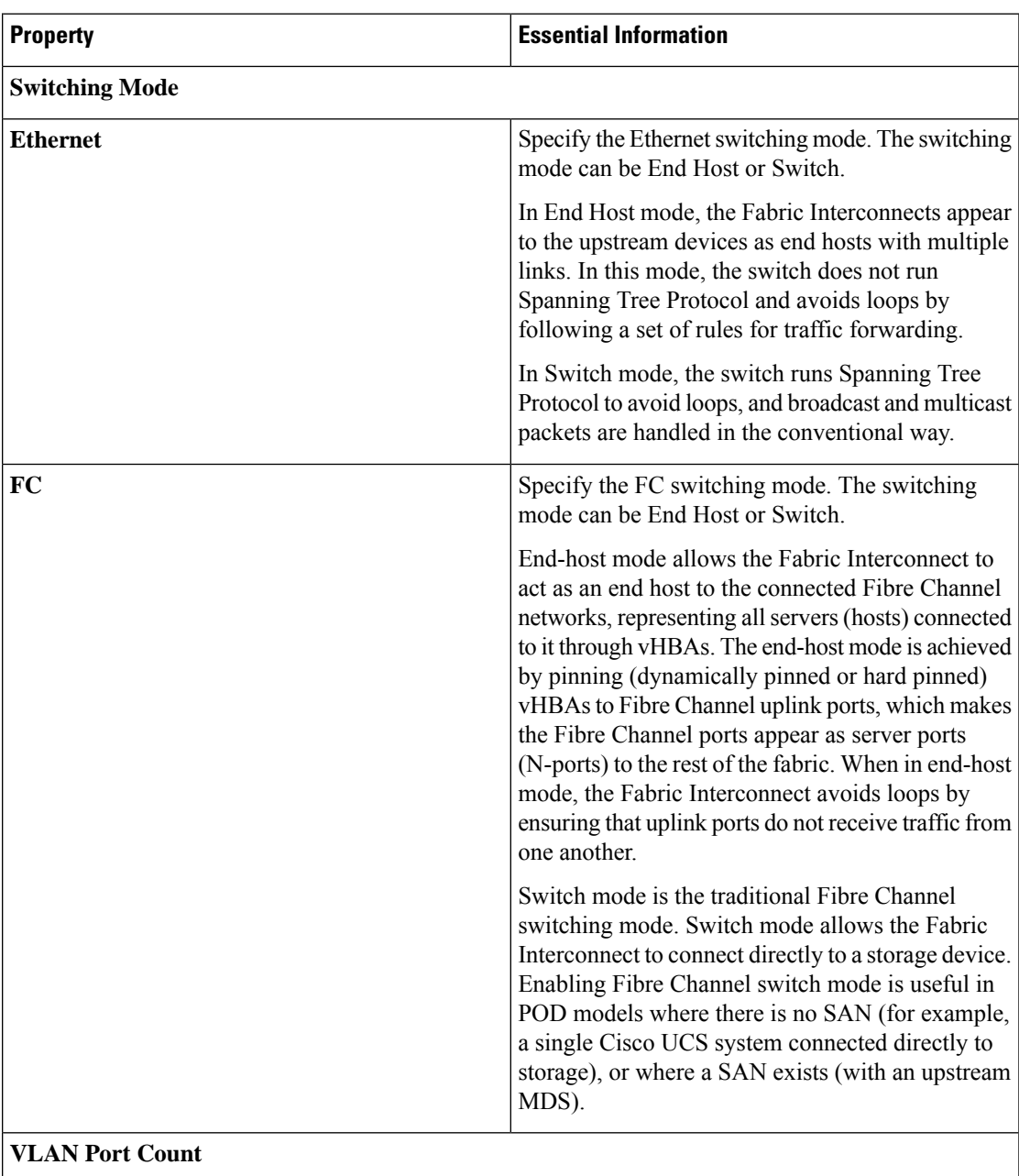

I

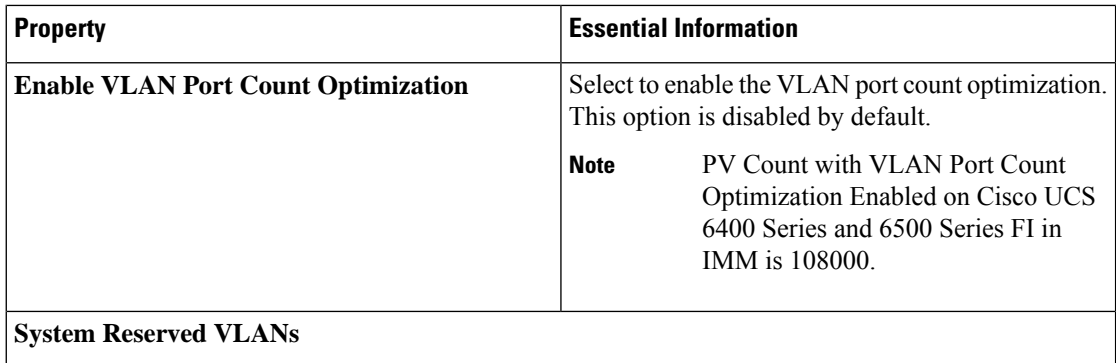

 $\mathbf l$ 

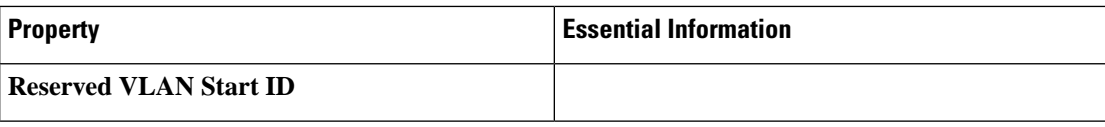

I

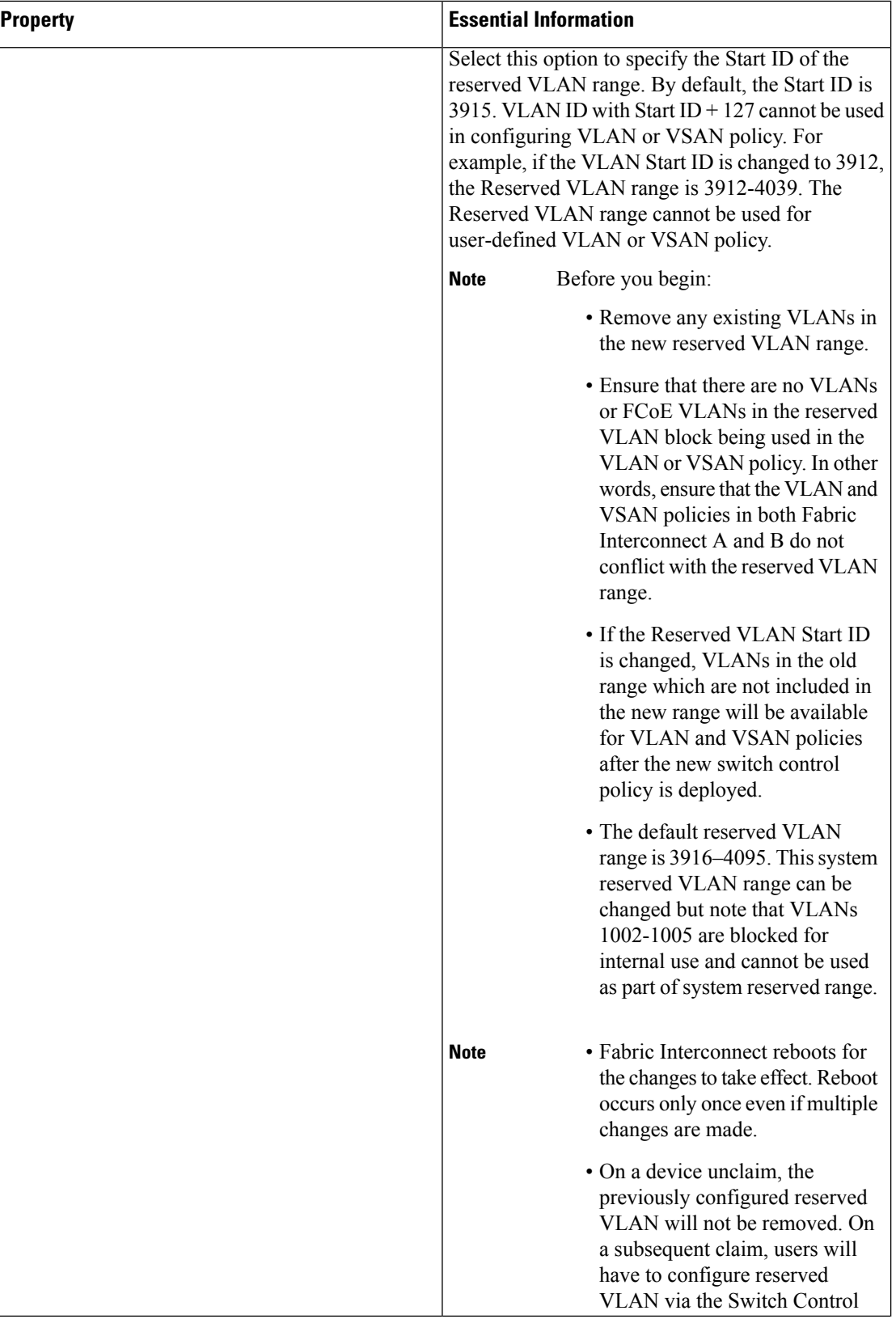

 $\mathbf l$ 

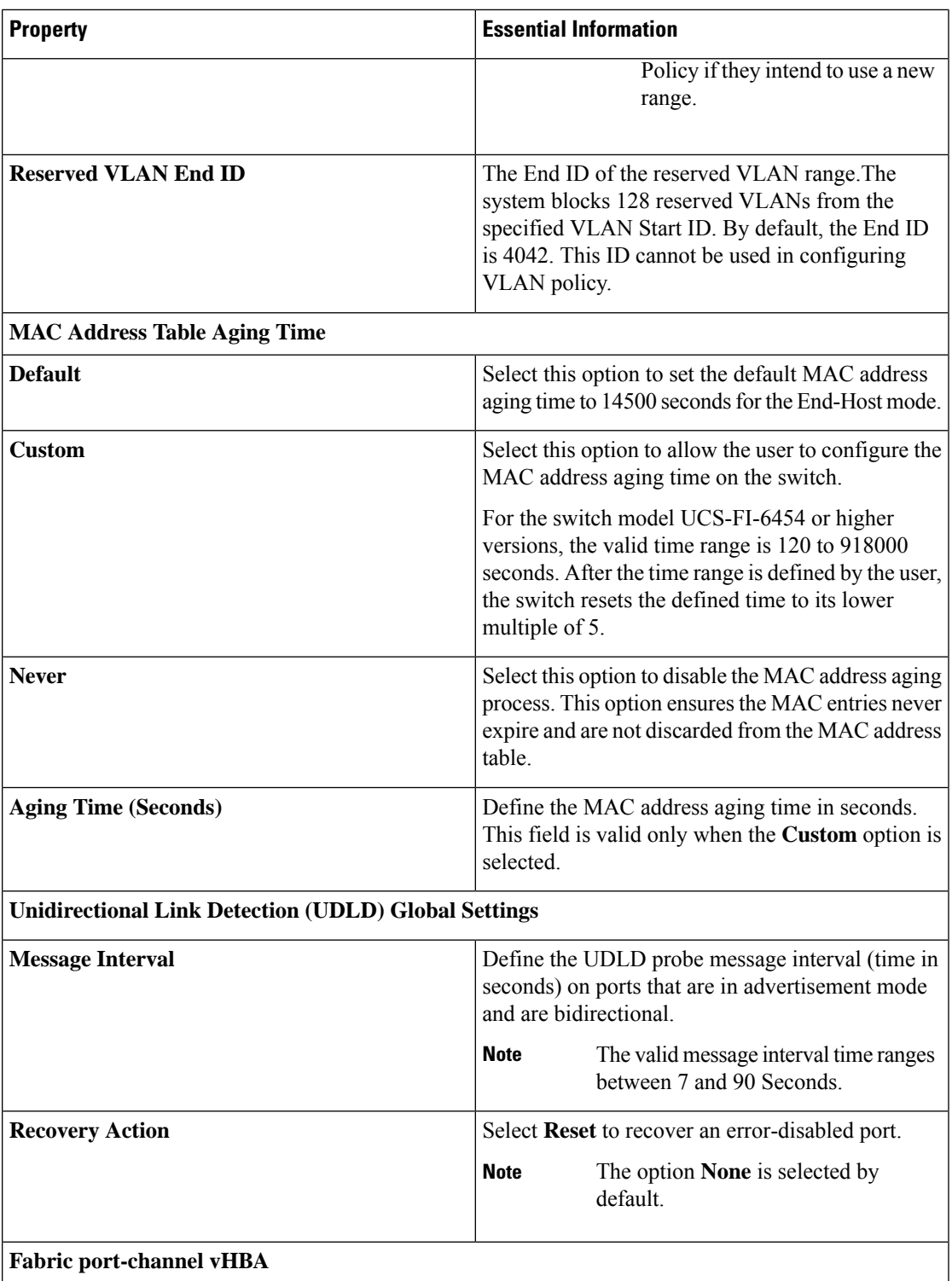

I

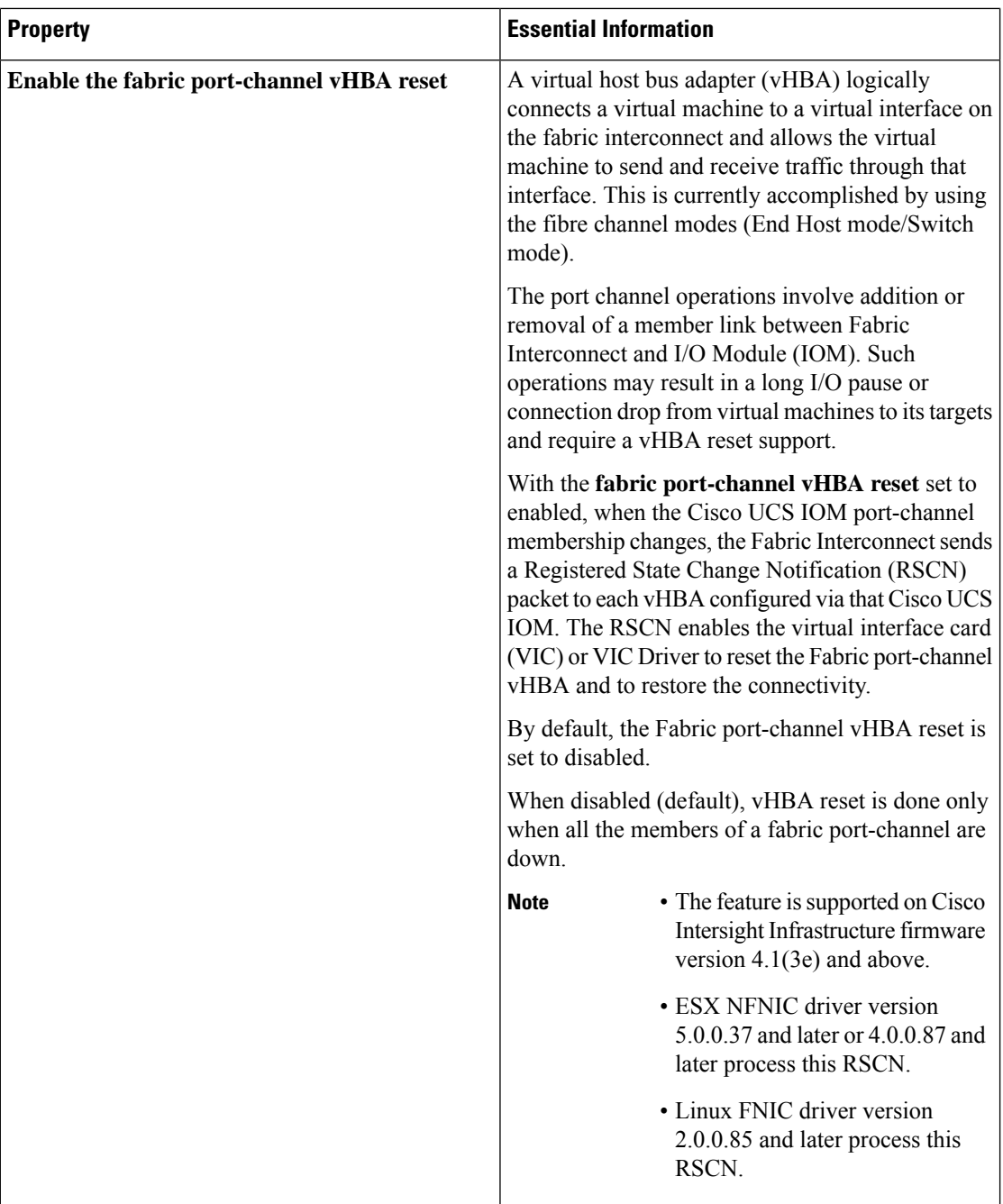

#### **7.** Click **Create**

.

Ш

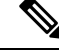

**Note**

- On the Policy Details page, all the existing Switch Control policies show the value of Link Control Global Settings fields as blank. These policies display the correct values on policy edit/update.
	- When you change the switching mode of a Fabric Interconnect, the Fabric Interconnect goes for a reboot.

# <span id="page-34-0"></span>**Creating a Flow Control Policy**

Configure the Priority Flow Control for each port, to enable the no-drop behavior for the CoS defined by the System QoS Policy and an Ethernet QoS policy. In Auto and On priorities, the Receive and Send link level flow control will be Off.

- **1.** Log in to Cisco Intersight with your Cisco ID and select admin role.
- **2.** From the **Service Selector** drop-down list, select **Infrastructure Service**.
- **3.** Navigate to **Configure** > **Policies**, and then click **Create Policy**.
- **4.** Select **Flow Control**, and then click **Start**.
- **5.** On the **General** page, configure the following parameters:

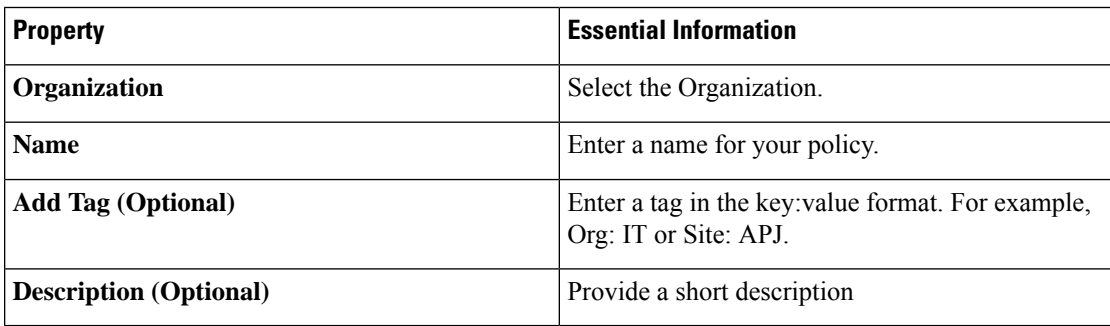

**6.** On the **Policy Details** page, configure the following parameters:

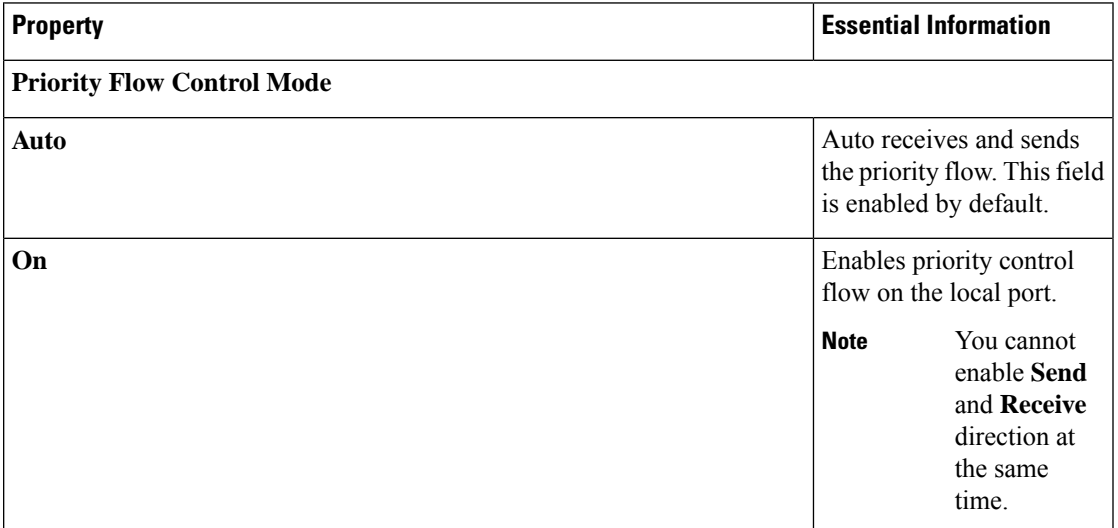

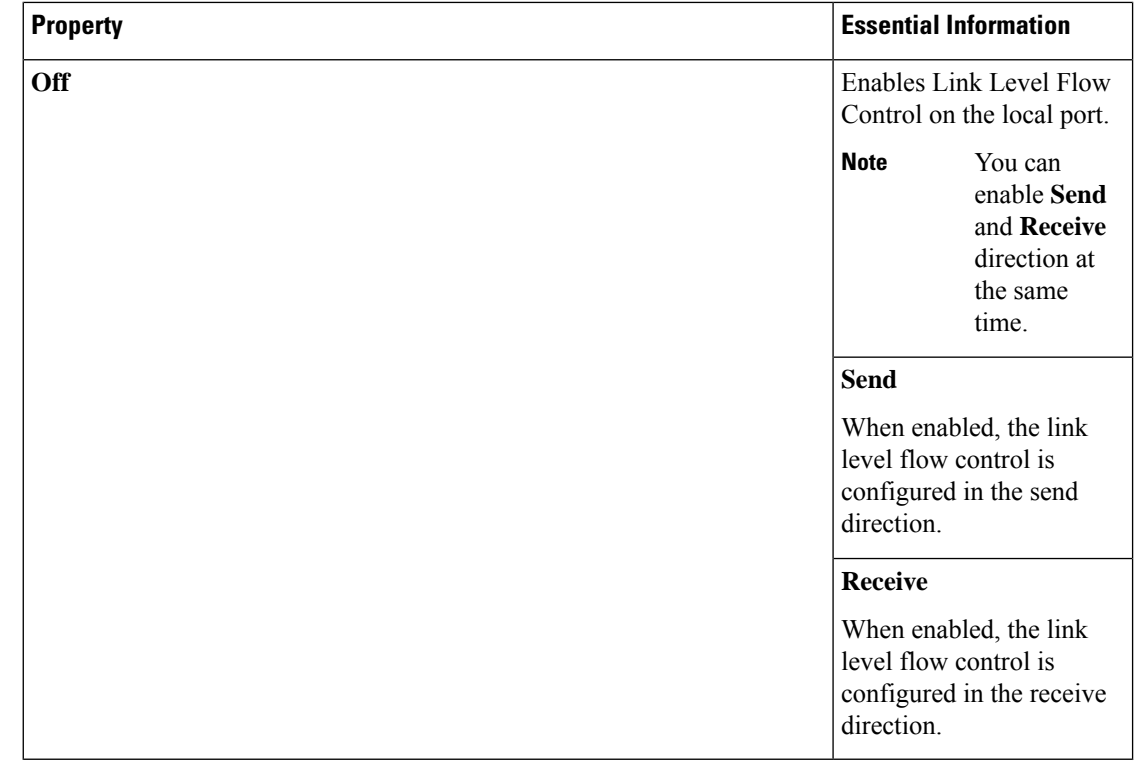

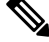

If Priority Flow Control is in **Auto/On** mode then the Flow Control cannot be enabled and the options are not listed. To enable Flow Control, you must set the Priority Flow Control in **Off** mode. **Note**

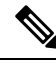

Flow Control should be enabled only on interfaces that are connected to Flow Control capable devices. The following interface types are supported: **Note**

• Ethernet uplink ports and port channels

**7.** Click **Create**.

# <span id="page-35-0"></span>**Creating a Link Aggregation Policy**

This policy can be used to configure Link Aggregation properties.

- **1.** Log in to Cisco Intersight with your Cisco ID and select admin role.
- **2.** From the **Service Selector** drop-down list, select **Infrastructure Service**.
- **3.** Navigate to **Configure** > **Policies**, and then click **Create Policy**.
- **4.** Select **Link Aggregation**, and then click **Start**.

**5.** On the **General** page, configure the following parameters:

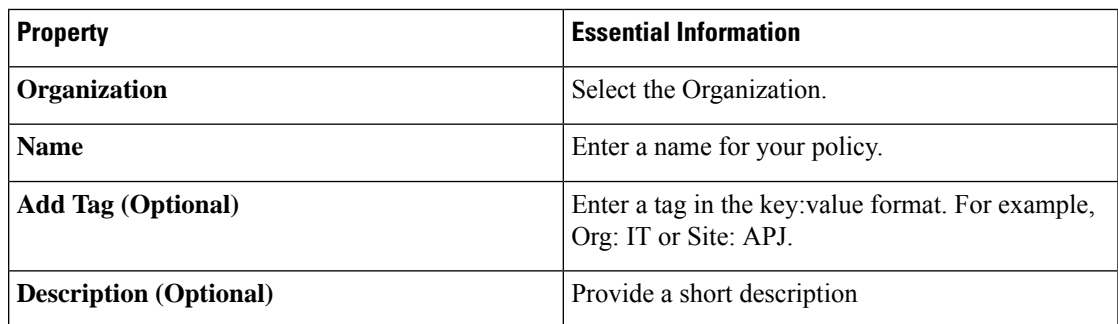

**6.** On the **Policy Details** page, configure the following parameters:

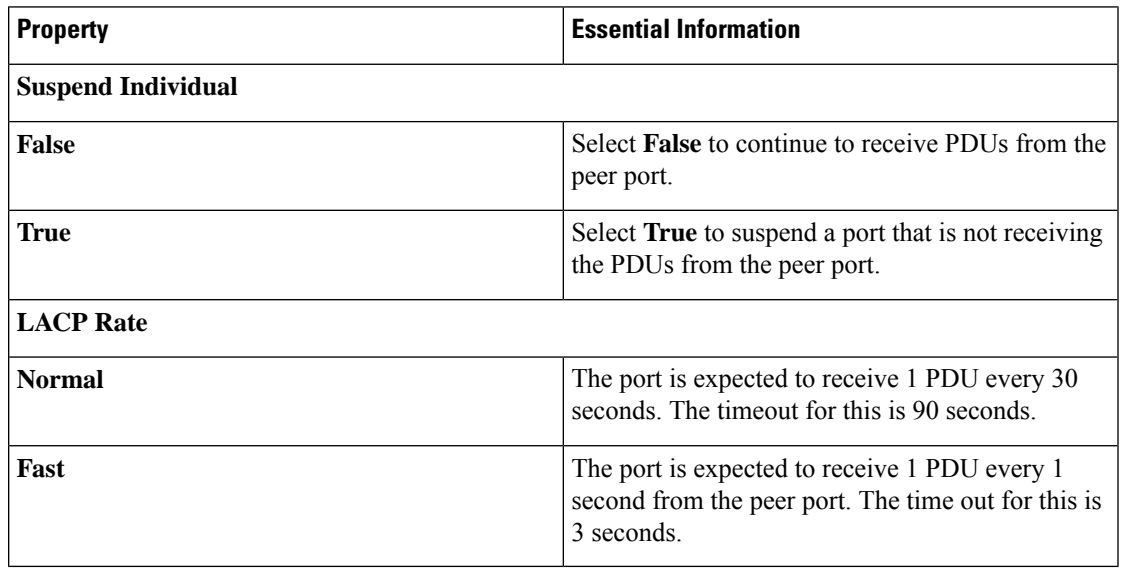

Link Aggregation should be enabled only on interfaces that are connected to link aggregation capable devices. The following interface types are supported: **Note**

- Ethernet uplink port channel
- FCoE uplink port channel
- **7.** Click **Create**.

# <span id="page-36-0"></span>**Creating a Link Control Policy**

This policy enables configuration of link control administrative state and configuration (normal or aggressive) mode for ports.

**1.** Log in to Cisco Intersight with your Cisco ID and select admin role.

- **2.** From the **Service Selector** drop-down list, select **Infrastructure Service**.
- **3.** Navigate to **Configure** > **Policies**, and then click **Create Policy**.
- **4.** Select **Link Control**, and then click **Start**.
- **5.** On the **General** page, configure the following parameters:

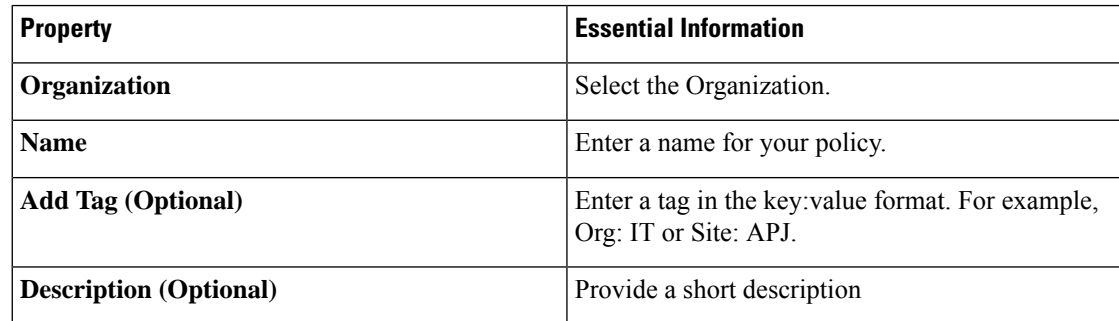

**6.** On the **Policy Details** page, configure the following parameters:

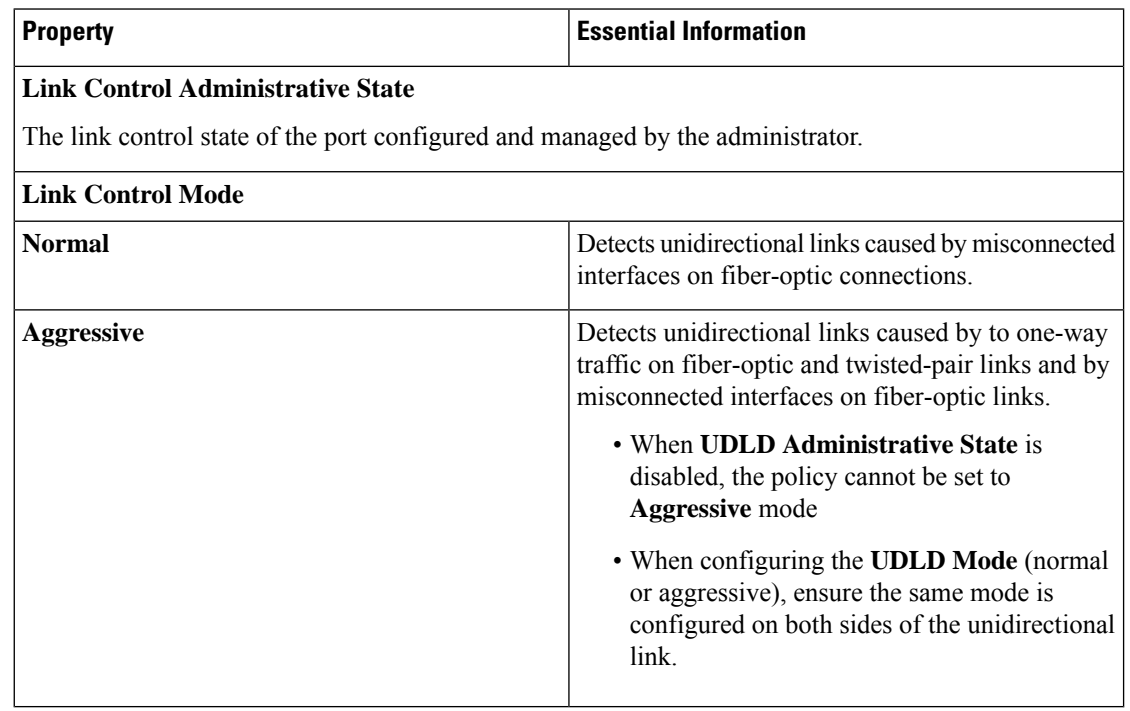

Link Control policy should be enabled only on interfaces that are connected to link control capable devices. The following interface types are supported: **Note**

- Ethernet uplink ports
- FCoE uplink ports
- Ethernet uplink port channels
- FCoE uplink port channels

**7.** Click **Create**.

# <span id="page-38-0"></span>**Creating a Multicast Policy**

The multicast policy is used to configure Internet Group Management Protocol (IGMP) snooping and IGMP querier.

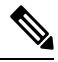

Ensure that each VLAN is associated with a multicast policy. You can edit the existing VLANs and associate them to a multicast policy. **Note**

- **1.** Log in to Cisco Intersight with your Cisco ID and select admin role.
- **2.** From the **Service Selector** drop-down list, select **Infrastructure Service**.
- **3.** Navigate to **Configure** > **Policies**, and then click **Create Policy**.
- **4.** Select **Multicast**, and then click **Start**.
- **5.** On the **General** page, configure the following parameters:

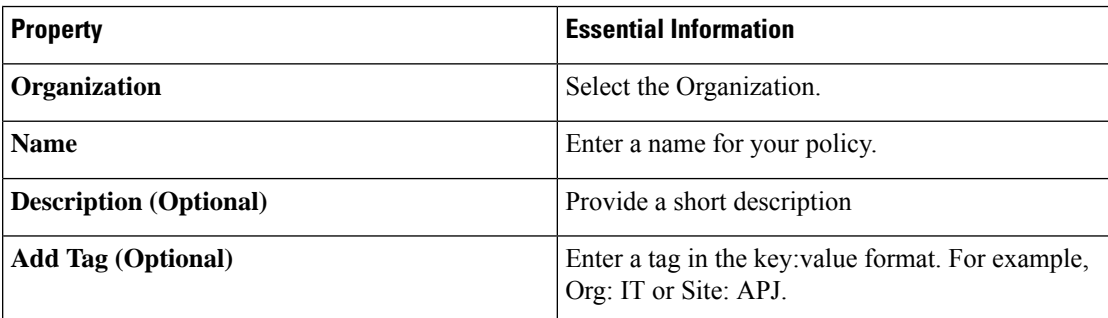

**6.** On the **Policy Details** page, configure the following parameters:

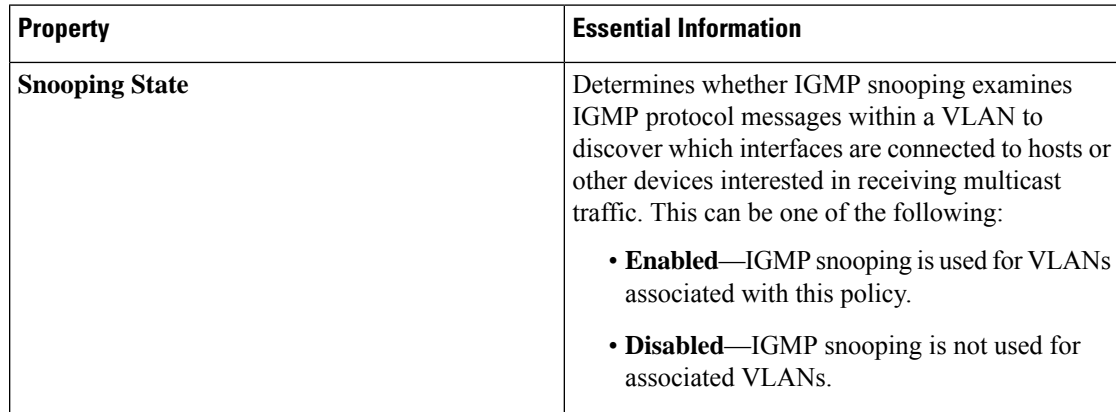

 $\mathbf I$ 

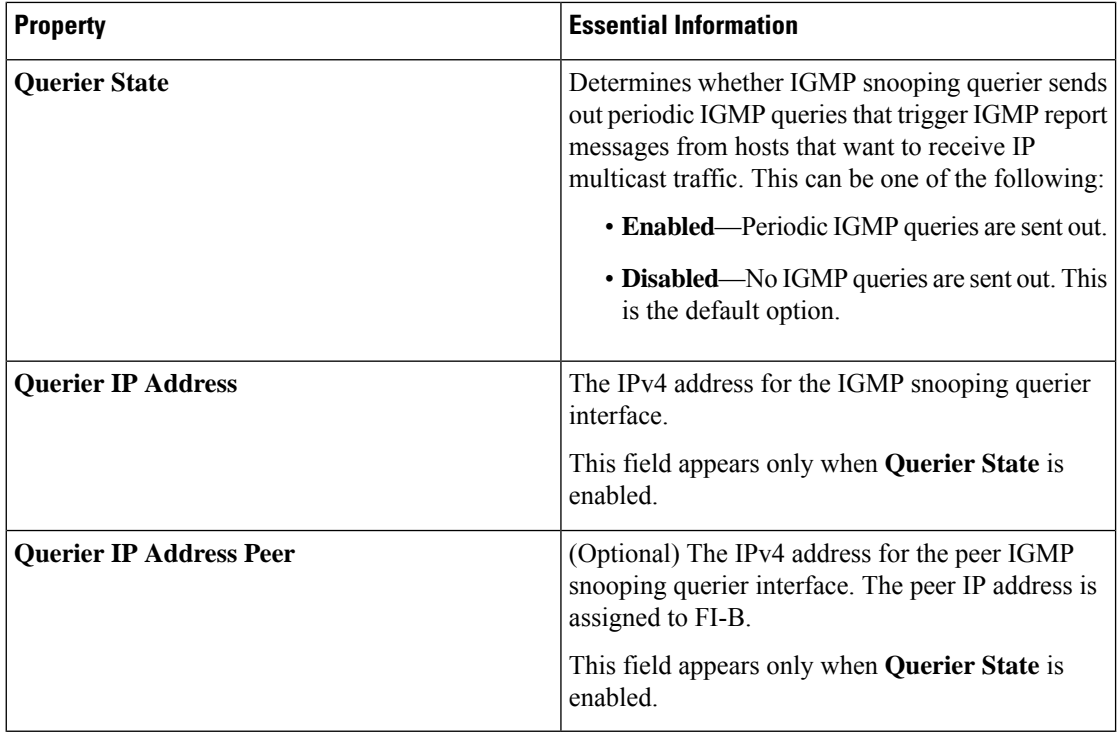

**7.** Click **Create**.

ı